# **SONY**

ICレコーダー

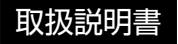

### お買い上げいただきありがとうございます。

電気製品は安全のための注意事項を守らな いと、火災や人身事故になることがあります。 この取扱説明書には、事故を防ぐための重要な注意事項と 製品の取り扱いかたを示しています。

この取扱説明書をよくお読みのうえ、製品を安全にお使い ください。お読みになったあとは、いつでも見られるとこ ろに必ず保管してください。

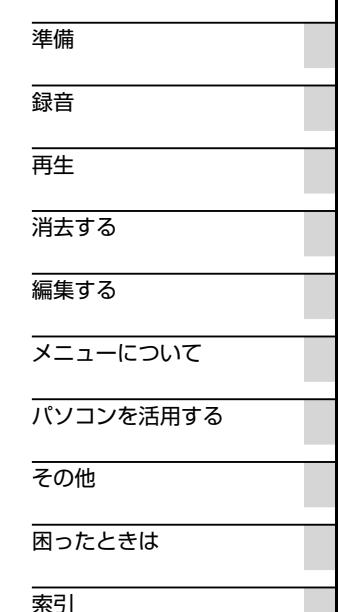

## <span id="page-1-0"></span>**久警告 安全のために**

事故を防ぐために次のことを必ずお守りください。

- 安全のための注意事項を守る
- •故障したら使わない
- 万一異常が起きたら、お買い上げ店またはソニーサービス窓口に修理を依頼する

### **警告表示の意味**

この取扱説明書では、次のような表示をしています。表示の内 容をよく理解してから本文をお読みください。

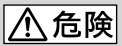

この表示の注意事項を守らないと、火災・感電・破裂などにより 死亡や大けがなど人身事故が生じます。

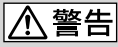

この表示の注意事項を守らないと、火災・感電などにより死亡や 大けがなど人身事故の原因となります。

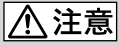

この表示の注意事項を守らないと、感電やその他の事故によりけ がをしたり周辺の家財に損害を与えたりすることがあります。

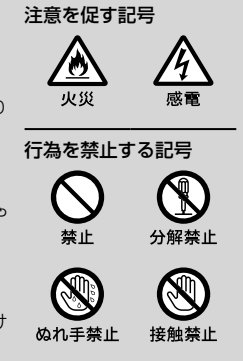

下記の注意事項を守らないと火災・感電に より死亡や大けがの原因となります。

### 運転中は使用しない

<span id="page-2-0"></span>警告

- 自動車、オートバイなどの運転をしながらヘッドホンなどを使用したり、 細かい操作をしたり、表示画面を見ることは絶対におやめください。交通 事故の原因となります。
- また、歩きながら使用するときも、事故を防ぐため、周囲の交通や路面状況 に充分ご注意ください。

### 内部に水や異物を落とさない

水や異物が入ると火災や感電の原因となります。万一、水や異物が入ったと きは、すぐに電池を抜き、お買い上げ店またはソニーサービス窓口にご相談 ください。

湿気やほこり、油煙、湯気の多い場所や、直射日光のあたる場所には置 かない

火災や感電の原因となることがあります。とくに風呂場では絶対に使用し ないでください。

雷が鳴りだしたら、電源プラグに触れない 感電の原因となります。

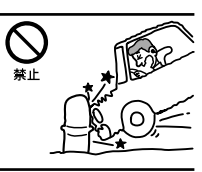

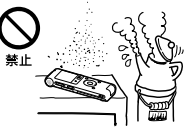

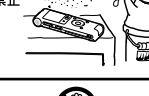

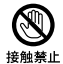

### 目次

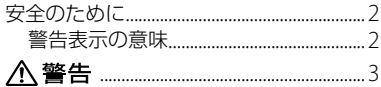

### 準備

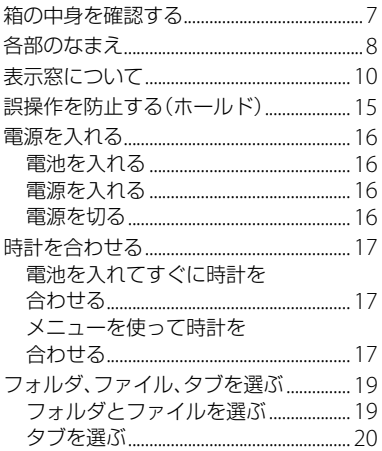

### 録音

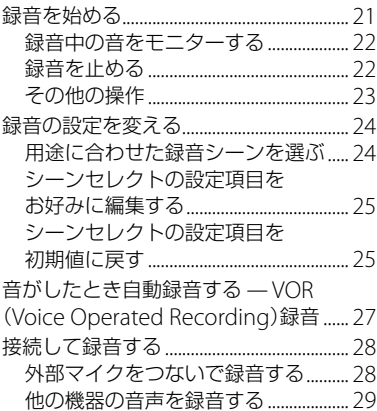

### 再生

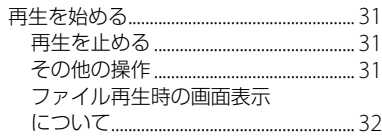

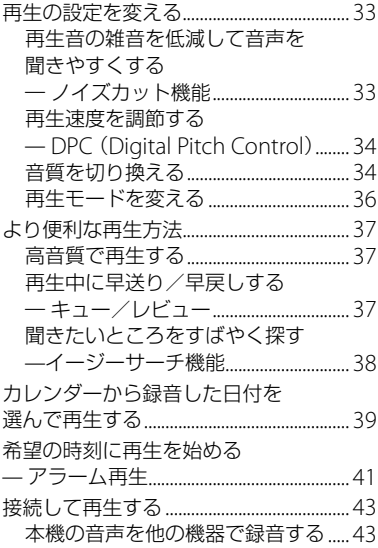

### [消去する](#page-43-0)

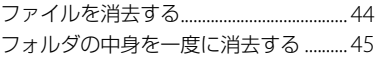

### [編集する](#page-45-0)

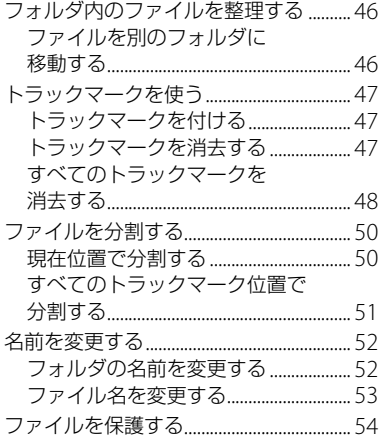

### [メニューについて](#page-54-0)

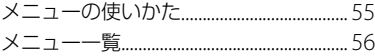

### パソコンを活用する

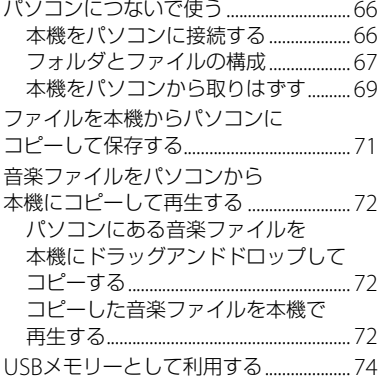

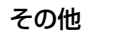

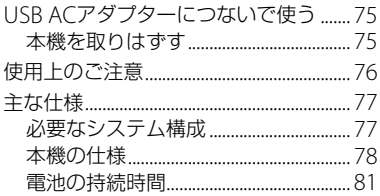

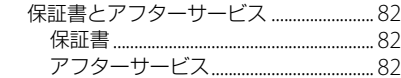

### 困ったときは

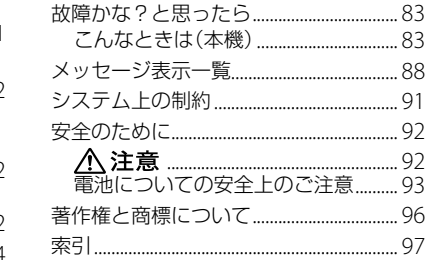

### <span id="page-6-0"></span>**箱の中身を確認する**

本体(1)

ステレオヘッドホン(1)

### USB接続補助ケーブル(1)

お使いのパソコンに本機を直接接続できな い場合は、付属のUSB接続補助ケーブルをお 使いください。

ソニー単4形アルカリ乾電池(1)

取扱説明書 本書(1)

クイックスタートガイド(1)

保証書(1)

この取扱説明書で説明している以外の変更 や改造を行った場合、本機を使用できなくな ることがありますので、ご注意ください。

### <span id="page-7-0"></span>**各部のなまえ**

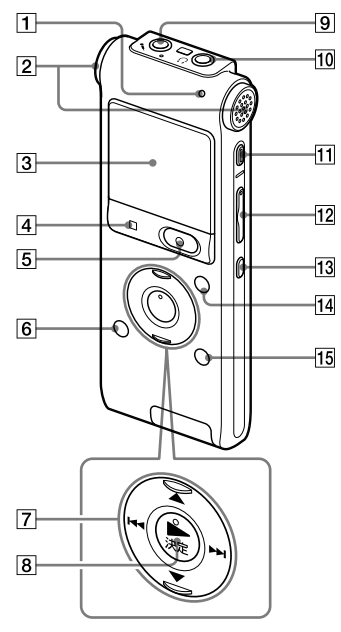

- 本体(表面) まんじゃく インストリック 1 録/再ランプ 2 内蔵マイク(ステレオ) 3 表示窓 4 ■停止ボタン 5 ● 緑音/一時停止ボタン 6 ←(フォルダ)ボタン 7 コントロールボタン (▲、▼ / **H4** (早戻し)、▶▶ (早送り) 8 ▶ (再生) /決定ボタン\* (マイク)ジャック\* (ヘッドホン)ジャック 11 消去ボタン 音量-/+\*ボタン (リピート) A-Bボタン トラックマークボタン 15 メニュー/ノイズカットボタン
	- \* 凸点(突起)がついています。操作の目安、端子 の識別としてお使いください。

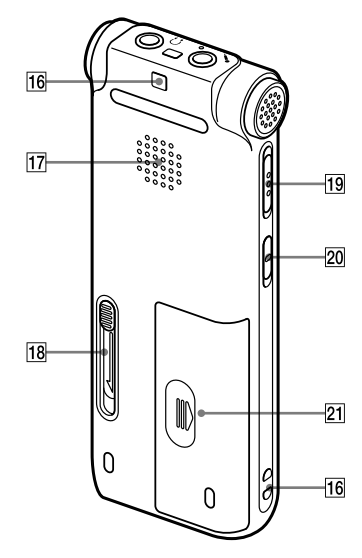

- 本体(裏面) まちゃん インストラップ取り付け部 (ストラップは付属していません。)
	- 17 スピーカー
	- スライド式USB端子用つまみ
	- 19 ホールド・電源スイッチ
	- **20 DPC (速度調節)スイッチ**
	- 21 電池ぶた

### <span id="page-9-0"></span>**表示窓について**

### 停止時

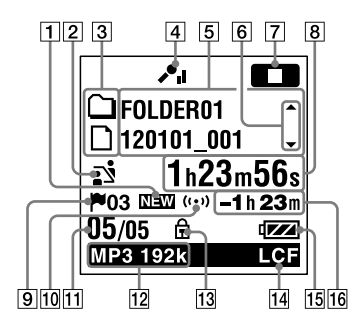

### ロ ご注意

「表示窓について」に記載の画面は、画面機能の説 明のため、一部実際の画面表示とは異なる場合が あります。

1 ポッドキャスト新着情報

- 2 シーンセレクト設定表示 選択しているシーンが表示されます。 シーンが設定されているときにだけ表示 されます。
	- :会議
	- :ボイスメモ
	- :インタビュー
	- :おけいこ
- :オーディオ入力 **M**: Myシーン 3 曲情報種別表示  $\cap$ : 緑音可能フォルダ □: 再生専用フォルダ ■ : ポッドキャストフォルダ  $\mathbf{\Omega}$ :タイトル ■:アーティスト  $\mathbf{n}$ : ファイル [4] 緑音時のマイクの感度が表示されます。 :高
	- $\mathcal{L}$ :  $\oplus$
	- :低
	-
- 曲情報表示 曲情報種別に合わせたそれぞれの名称 (フォルダ名、タイトル名、アーティスト 名、ファイル名)が表示されます。
- 6 曲情報切り換え操作ガイド ▲ または▼ を押して、曲情報表示を順に 切り換えることができます。
- 7 動作モード表示 本機の動作状態に応じて下記のように表 示されます。
	- ■■:停止中
	- :再生中
	- :録音中
	- ■■:録音一時停止中に点滅

準備

#### VOR图音 : VOR録音中

- :VOR録音一時停止中に点滅 VOR録音を「オン」にしているときに ● 緑音/一時停止ボタンを押して録 音を一時停止すると【Ⅲ】だけが点 滅します。
- SYNC<sup>65</sup>1: シンクロ緑音中
- SYNCITT : シンクロ録音一時停止中に 点滅
- :早戻し/早送り再生中 **EXXII: 連続ファイル戻し/送り**
- 経過時間、残り時間、録音日付、録音時刻 表示
- トラックマーク表示 現在位置のトラックマーク番号が表示さ れます。トラックマークが設定されてい るときにだけ表示されます。
- 10 アラーム表示 ファイルにアラームが設定されていると きに表示されます。
- 11 位置情報表示 選んだファイル番号が分子に、フォルダ 内の総ファイル数が分母に表示されます。
- 12 緑音モード表示

停止中または録音中はメニューで設定さ れている録音モードが、再生中はその ファイルの録音モードが表示されます。

**MP3 8k MP3 48k MP3 128k MP3** 

**MP8 192k :本機で録音 またはコピーさ** れたMP3ファイル

パソコンなどからコピーされたファイル は、ファイル形式表示(mm)のみが表示さ れます。

- :コピーされたWMAファイル
- :コピーされたAAC-LCファイル 緑音モード情報を取得できないときは. 下記のように表示されます。

:不明

保護マーク

ファイルが保護設定されているとき表示 されます。

- LCF表示 「LCF(Low Cut)」が「オン」に設定されて いるときに表示されます。
- 15 電池マーク
- 16 録音可能時間表示 録音可能時間を時間、分、秒で表示します。 10時間以上の場合:時間 10分以上、 10時間未満の場合:時間と分
	- 10分未満の場合:分と秒

### 録音時

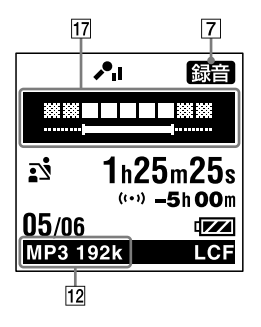

17 緑音レベルガイド

録音時、録音音量の目安に、入力されてい る音量のレベルと最適音量域を表示しま す。

再生時

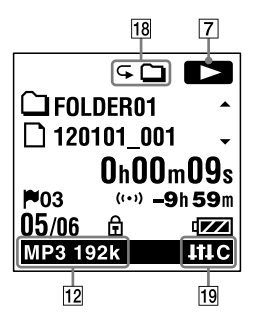

- 18 再生モード表示
	- 1:1ファイル :フォルダ
	- ALL:全ファイル
	- 1:1ファイルリピート
	- :フォルダ内ファイルリピート
	- ALL:全ファイルリピート
- 19 ノイズカット/エフェクト表示 ノイズカット機能を有効に設定、または音 質を切り換えているとき表示されます。
	- :ノイズカット
	- $\blacksquare$  $\blacksquare$  : ポップス
	- **HHR**:ロック
	- ■Ⅲ : ジャズ
	- $\mathbf{B}$  $\mathbf{M}$  : ベース1
	- ■:風:ベース2
	- ■:00: カスタム

ホールド状態時

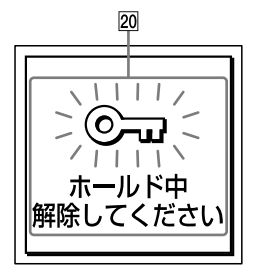

20 ホールド表示

誤操作防止(ホールド)状態になっている ときに表示されます。すべてのボタン操 作が無効になっています。

ホールドを解除するには、ホールド・電 源スイッチを中央位置にスライドします (15ページ)。

現在時刻表示時

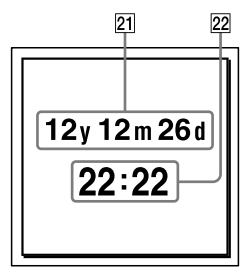

21 現在日付表示

停止中に■停止ボタンを押すと、3秒間、 現在の年(y)月(m)日(d)が表示されます。 例:12y12m26d(2012年12月26日)

22 現在時刻表示

停止中に■停止ボタンを押すと、3秒間、 現在時刻が表示されます。メニューで、 時刻表示形式(12時間、24時間)を切り換 えることができます。 例: 22:22 (24時間表示) / 10:22 PM (12

時間表示)

フォルダ選択時

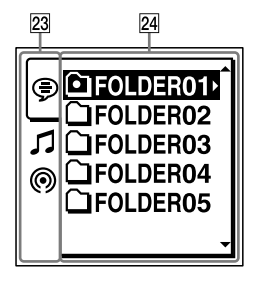

#### 23 タブ

録音可能エリア、再生専用エリアを表示 します。

(Voice):録音可能エリア。本機で録 音したファイルを管理します。

(Music):再生専用エリア。パソコン から転送した音楽ファイルを管理します。 (Podcast):再生専用エリア。パソコン から転送したポッドキャストを管理します。

#### 24 フォルダ

選択したタブ内のフォルダが表示されます。

メニュー操作時

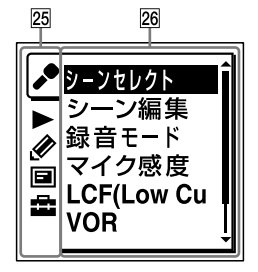

25 メニュータブ

以下のメニュータブを選択できます。

- :録音
- $\blacktriangleright$  : 再生
- :編集
- :表示
- :本体設定
- 26 メニュー項目 選択したタブ内のメニューが表示されま す。

### <span id="page-14-0"></span>**誤操作を防止する(ホールド)**

本機を持ち運ぶ際など、誤ってボタンが押さ れて動作するのを防ぐために、すべてのボタ ン操作を無効にすることができます(ホール ド)。

### ボタン操作をできなくするには

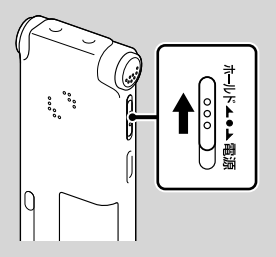

電源が入っているときにボタン操作をできな くするには、ホールド・電源スイッチを「ホー ルド」の方向にスライドします。 「ホールド」が約3秒間表示され、すべてのボ タン操作が無効になります。

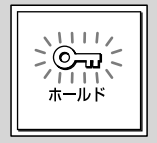

### ボタン操作をできるようにするには

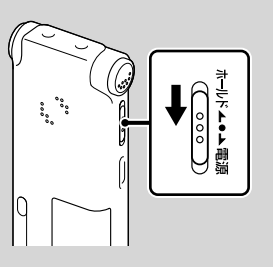

ホールド・電源スイッチを中央位置にスライ ドします。

#### ■ ご注意

録音中にホールドにした場合、すべてのボタン操 作が無効になります。 緑音を止めるには、まず ホールドを解除してください。

### ホールド中でもアラーム再生は止められ ます

アラーム再生時、どのボタンを押してもアラーム 音やファイル再生を止めることができます。(通 常のファイル再生は停止できません。)

### <span id="page-15-0"></span>**電源を入れる**

### **電池を入れる**

電池ぶたを矢印の方向へずらして開け、単4 形アルカリ乾電池(付属)、または単4形充電 式電池(別売)を入れ、ふたを閉めます。

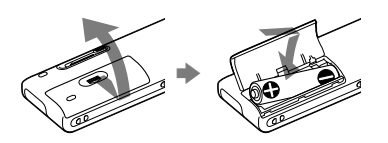

#### ■ ご注意

本機では充電できません。

### 電池を交換する時期

電池の残量が少なくなってくると、表示窓の アニメーション表示でお知らせします。

### 電池の残量表示

- :「電池が残りわずかです」が表示されま す。電池の交換時期が近づいています。  $\downarrow$
- :「電池残量がありません」が表示され、 操作ができなくなります。

**電源を入れる**

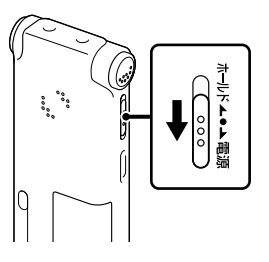

画面が表示されるまで、ホールド・電源スイッ チを「電源」の方向へスライドさせると、「アク セス中...」のアニメーションが表示され、電源 が入ります。

### **電源を切る**

「電源オフ」のアニメーションが表示されるま で、ホールド・電源スイッチを「電源」の方向 へスライドさせると、電源が切れます。

### でヒント

停止状態で操作をしないまま放置していると、 「オートパワーオフ」機能が働きます。(お買い上 げ時は、設定は10分になっています。)

### <span id="page-16-0"></span>**時計を合わせる**

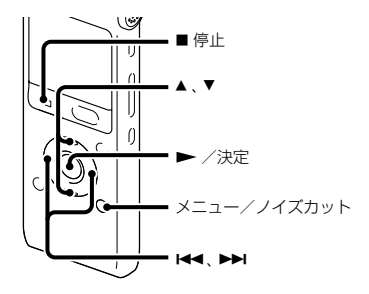

アラーム機能を使用したり、録音した日時を 記録するためには、本機の時計を合わせてお く必要があります。

### **電池を入れてすぐに時計を合わせる**

お買い上げのあと、初めて電池を入れたとき や、電池を抜いたまま1分以上お使いになら なかったあとに電池を入れたときは、「時計を 設定してください」のアニメーションが表示 され、年表示が点滅します。

**1** 年月日と時分を合わせる。 ▲ または▼を押して、年の数字(西暦の下 2桁の数字)を選び、 ▶ /決定ボタンを 押します。同じ手順で、月、日、時、分の順 に設定します。

【◀◀ または▶▶ を押すと、年、月、日、 時、分を移動することができます。 「分|の数字を選び、▶ /決定ボタン を押すと、設定が時計に反映され、停止 画面に戻ります。

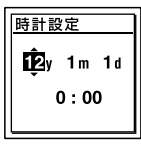

### **メニューを使って時計を合わせる**

停止中にメニューを使って時計を合わせるこ とができます。

- **1** メニュー画面で「時計設定」を選ぶ。
	- メニュー/ノイズカットボタンを押し てメニューモードに入る。 メニュー画面が表示されます。

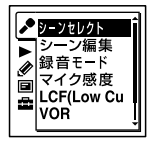

② 144 を押した後、▲ または ▼ を押して ■タブを選び、▶ /決定ボタンを押す。 準備

③ ▲ または▼を押して、「時計設定」を選 び、▶ /決定ボタンを押す。

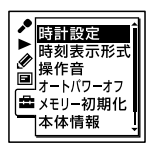

2 ▲または▼を押して「自動(対応ソフト と同期) または「手動」を選び、▶ / 決定ボタンを押す。

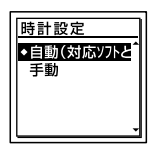

「自動(対応ソフトと同期)」を選んだ場 合:本機をパソコンにつないで専用のア プリケーションソフトSound Organizer を起動すると、パソコンの時計に自動的 に合わせます。アプリケーションソフト Sound Organizerについては、クイック スタートガイド(付属)をご覧ください。 「手動」を選んだ場合は次の手順に進んで ください。

3 ▲または▼を押して、「12y1m1d」を 選び、▶ /決定ボタンを押す。

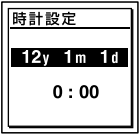

**4** 年月日と時分を合わせる。 ▲ または▼を押して、年の数字(西暦の 下2桁の数字)を選び、▶ /決定ボタ ンを押します。同じ手順で、月、日、時、 分の順に設定します。

H<4 または▶▶ を押すと、年、月、日、 時、分を移動することができます。「分」 の数字を選び、 ▶ /決定ボタンを押 すと、設定が時計に反映されます。

**5 ■停止ボタンを押して、メニューモー** ドを終了する。

#### ■ ご注意

それぞれの手順の間を1分以上あけると、時計合 わせがキャンセルされ、通常の表示に戻ります。

#### 現在日時を表示するには

停止中に■停止ボタンを押すと現在日時が 約3秒間表示されます。

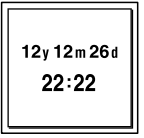

### <span id="page-18-0"></span>**フォルダ、ファイル、タブを選ぶ**

### **フォルダとファイルを選ぶ**

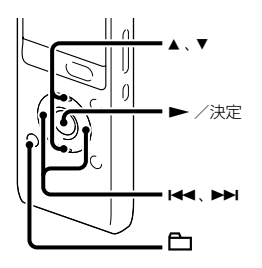

録音、再生、編集するファイル、フォルダを選 ぶことができます。

- **1** (フォルダ)ボタンを押す。 フォルダ選択画面が表示されます。
- **2** フォルダを選ぶ。
	- ▲ または ▼ を押してフォルダを選び、 ▶ /決定ボタンを押します。

#### さヒント

フォルダを選び、▶▶ を押すと、選択した フォルダ内のファイルが表示されます。

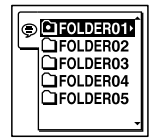

お買い上げ時には、FOLDER01 ~ 05の5 個のフォルダが作成されています。

**3** ファイルを選ぶ。

ファイル選択画面が表示されているとき は、▲ または▼ を押して、ファイルを選 び、▶ /決定ボタンを押します。 停止画面が表示されているときは、144 または▶▶ を押してファイルを切り換え ることができます。

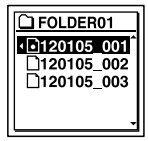

<span id="page-19-0"></span>**タブを選ぶ**

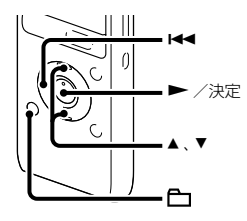

本機で保存するフォルダは、録音可能エリア と再生専用エリアに分けて管理され、タブで 表示されます。

フォルダを選ぶときは、タブを切り換えるこ とによりエリアを移動することができます。

- **1** (フォルダ)ボタンを押す。 フォルダ選択画面が表示されます。
- 2 K<< を押した後、▲ または ▼ を押して **ワタブ、ワタブ、のタブのいずれかを選** ぶ。

お買い上げ時には、ラタブのみ表示され ます。 ♬タブ、 ◎タブは、パソコンから ファイルを転送すると表示されます(72 ページ)。

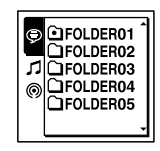

- **3 ►** /決定ボタンを押す。 選択したタブ内のフォルダ選択画面が表 示されます。
- **4** フォルダ、ファイルを選ぶ(19ペー ジ)。

### <span id="page-20-0"></span>**録音を始める**

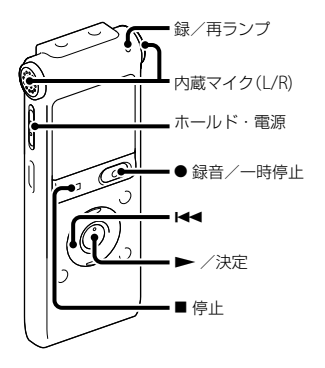

ここでは、基本的な録音操作の手順について 説明します。設定したマイク感度と録音モー ドで録音を行います。

#### ■ご注意

録音中、本機に手などがあたったり、こすったり すると雑音が録音されてしまうことがあります。 ご注意ください。

### ヒント

録音をする前に、あらかじめためし録りするか、 録音モニター(22ページ)をしながら録音するこ とをおすすめします。

**1** ホールド・電源スイッチを「電源」の位 置にスライドして電源を入れる(16 ページ)、または中央にスライドして ホールドを解除する(15ページ)。 停止画面が表示されます。

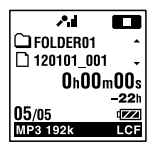

- **2** 録音したいフォルダを選ぶ(19ペー ジ)。
- **3** 内蔵マイクを録音する音の方向へ向け る。

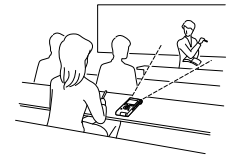

4 停止中に●録音/一時停止ボタンを 押す。

## 録音

<span id="page-21-0"></span>録/再ランプが赤く点灯します。 ● 緑音/一時停止ボタンは、緑音中ずっ と押し続ける必要はありません。 新しいファイルは自動的にフォルダの最 終ファイルとして録音されます。

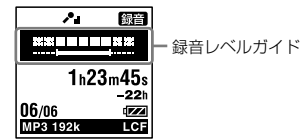

#### 録音レベルガイドについて

録音中は、録音レベルガイドが表示されます。 上段に録音中の入力レベルが表示されます。 下段の白いバーは、入力レベルの適正範囲を 表示します。

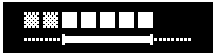

上の図のように、録音中の入力レベルが、下 段の白い部分に収まるように、マイクの方向 や音源からの距離を調節したり、マイク感度、 シーンセレクトの設定を変更してください。

### **Ö**ヒント

入力レベルの白く表示される部分が少ない 場合は、音源の近くに移動したり、マイク感 度を高く設定することをおすすめします。

**録音中の音をモニターする**

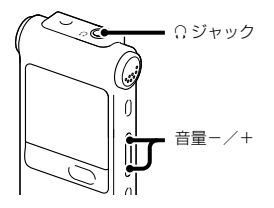

付属のステレオヘッドホンを Ω ジャックに つなぐと、録音中の音をモニターすることが できます。

ヘッドホンからの音量(モニター音量)は、音 量-/+ボタンを押して調節します。録音 される音量に影響はありません。

### **録音を止める**

**1** 停止ボタンを押す。 「アクセス中...」のアニメーションが表示 され、今録音したファイルのはじめで停 止します。

### <span id="page-22-0"></span>アクセス中のご注意

画面上に「アクセス中...」のアニメーションが 出ている間は、メモリーへ録音データを記録 しています。アクセス中は、電池をはずした り、USB ACアダプター(別売)を抜き差しし たりしないでください。データが破損するお それがあります。

### **その他の操作**

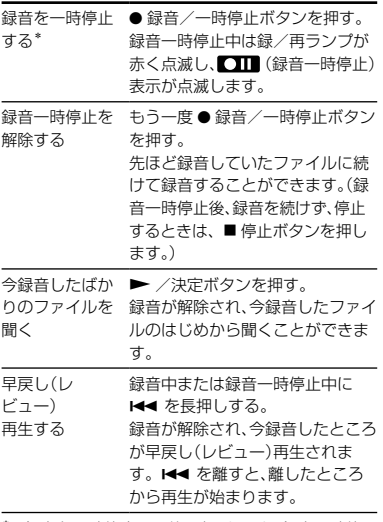

\* 録音を一時停止して約 1時間たつと、録音一時停 止は解除され、録音停止になります。

### <span id="page-23-0"></span>**録音の設定を変える**

### **用途に合わせた録音シーンを選ぶ**

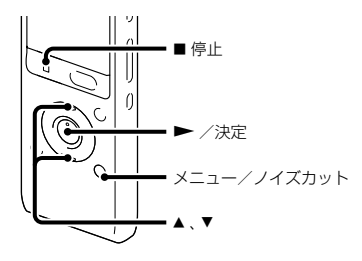

さまざまな録音シーンに合わせて、録音モー ド([58](#page-57-0)ページ)やマイク感度(59ページ)など の録音に必要な項目を、一括でおすすめの設 定に切り換えることができます。それぞれの シーンの設定は、お好みに合わせて編集する ことができます。

1 停止中にメニュー → タタブ → 「シー ンセレクト |を選び、▶ /決定ボタン を押して決定する。

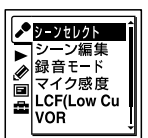

- 2 ▲ または▼を押して、お好みのシーン を選び、 /決定ボタンを押す。
- **3** 停止ボタンを押して、メニューモー ドを終了する。

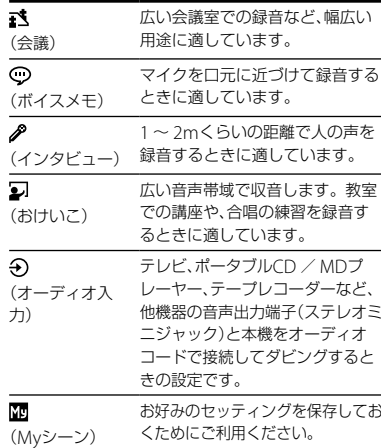

録音

### <span id="page-24-0"></span>**シーンセレクトの設定項目をお好 みに編集する**

1 停止中にメニュー → ♪タブ → 「シーン 編集|を選び、 ▶ /決定ボタンを押して 決定する。

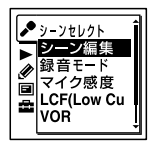

- 2 ▲ または ▼を押して、編集したいシーンを 選び、▶ /決定ボタンを押す。
- 3 ▲ または ▼を押して、「編集 |または「現在 の設定値から編集 |を選び、▶ /決定ボ タンな拥す。
- 4 ▲ または ▼ を押して、変更したい項目を 選び、▶ /決定ボタンを押す。
- 5 ▲ または ▼ を押して、設定値を選び、 ▶ /決定ボタンを押して決定する。 それぞれのメニュー、設定項目について詳し くは58 ~ 60ページをご覧ください。
- 6 ▲ または ▼を押して、「編集完了1を選び. ▶ /決定ボタンを押す。
- **7** 停止ボタンを押して、メニューモード を終了する。

### **シーンセレクトの設定項目を初期 値に戻す**

- 1 停止中にメニュー → ♪タブ → 「シーン 編集|を選び、 ▶ /決定ボタンを押して 決定する。
- 2 ▲ または ▼を押して、初期値に戻したい シーンを選び、▶ /決定ボタンを押す。
- 3 ▲ または ▼を押して、「初期設定に戻す」を 選び、 ▶ /決定ボタンを押す。 「設定を初期値に戻しますか?」と表示され ます。
- 4 ▲ または▼ を押して、「実行1を選び、 ▶ /決定ボタンを押す。 選択したシーンの設定項目がお買い上げ時 の状態に設定されます。
- **5** 停止ボタンを押して、メニューモード を終了する。

### お買い上げ時の設定項目

それぞれのメニュー、設定項目について詳し くは58 ~ 60ページをご覧ください。

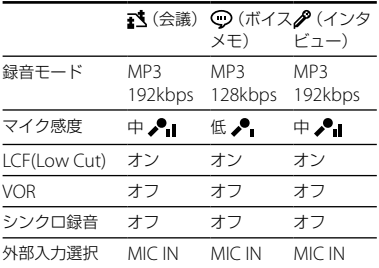

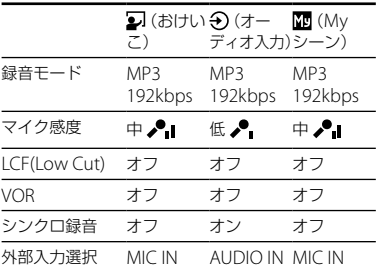

### <span id="page-26-0"></span>**音がしたとき自動録音する ̶ VOR (Voice Operated Recording)録音**

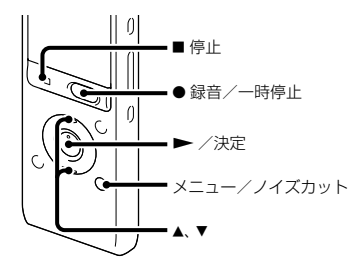

ある大きさ以上の音をマイクが拾うと自動的 に録音が始まり、音が小さくなると録音が一 時停止するように、メニューで設定すること ができます。

**1** メニュー → ♪タブ → [VOR]を選び、 ▶ /決定ボタンを押して決定する。

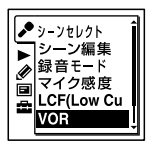

2 ▲または▼を押して、「オン」を選び、 ▶ /決定ボタンを押す。

お買い上げ時は、「オフ」設定になってい ます。

- **3** 停止ボタンを押して、メニューモー ドを終了する。
- 4 録音/一時停止ボタンを押す。 VORISTELが表示されます。

マイクで拾う音が一定レベル以下まで小さく なると、VORICIII(録音一時停止)が点滅し て、VOR録音が一時停止状態になります。 VOR録音一時停止状態のときに、マイクが一 定レベル以上の大きさの音を拾うと、VOR録 音が再開されます。

### VOR録音を解除するには

手順2で「VOR」を「オフ」にします。

#### ■ ご注意

- VOR機能は周囲の環境に左右されます。状況 に合わせてマイク感度を切り換えてください。 マイク感度を切り換えても思いどおりに録音 できないときや、大切な録音をするときは、メ ニューで「VOR」を「オフ」に設定してください。
- シンクロ録音中(29ページ)はVOR機能は働き ません。

録音

### <span id="page-27-0"></span>**接続して録音する**

### **外部マイクをつないで録音する**

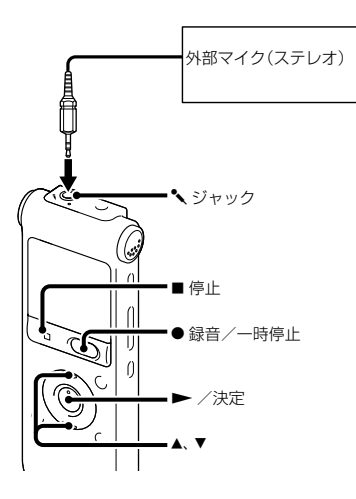

**1** 停止中に外部マイクを ジャックに つなぐ。 画面に「外部入力選択」が表示されます。 「外部入力選択」が表示されない場合には メニューで設定してください(60ページ)。

- 2 ▲ または ▼ を押して、「MIC IN |を選 び、 /決定ボタンを押す。
- **3** 停止ボタンを押して、メニューモー ドを終了する。
- 4 録音/一時停止ボタンを押す。 内蔵マイクは自動的に切れ、外部マイク の音を録音します。 入力レベルが適正ではない場合は、本機 のマイク感度の設定を変更してください。 プラグインパワー対応のマイクを使うと、 マイクの電源は本機から供給されます。

### 電話機や携帯電話の音声を録音する

別売のECM-TL3を使うと、電話機や携帯電話で の自分と相手の声を録音することができます。 接続方法などについて詳しくは、ECM-TL3 の取扱説明書をご覧ください。

### <span id="page-28-0"></span>**他の機器の音声を録音する**

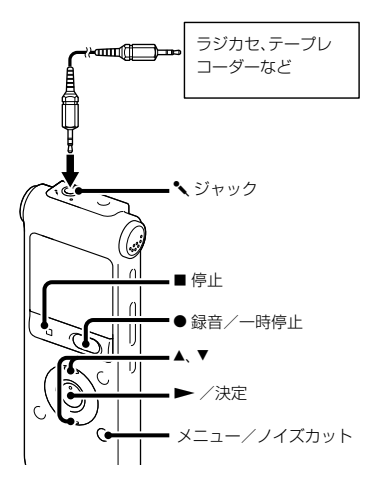

ラジカセ、テープレコーダーなど、他の機器の 音声/音楽を本機に録音することによって、パ ソコンを使わなくても、音楽ファイルを作成す ることができます。

メニューの「シーンセレクト」で「オーディオ入 力」を選ぶと、他の機器の音声を録音するのに 適した録音設定になります。設定方法は、24 ページをご覧ください。

### さヒント

入力レベルが適正ではない場合は、他の機器の ヘッドホン端子(ステレオミニジャック)を使っ て本機と接続し、本機の録音レベルガイドを確認 しながら、他の機器の音量を調節してください。

#### シンクロ録音機能を使って録音する

2秒以上無音の部分が続いた場合、録音は一 時停止状態になり、次に音を感知したところ から新しいファイルとして録音します。

**1** メニュー → ♪タブ → 「シンクロ録音」 を選び、 /決定ボタンを押して決 定する。

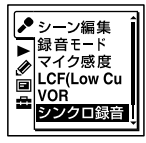

- 2 ▲ または ▼ を押して、「オン1を選び、 ▶ /決定ボタンを押す。
- **3** 停止ボタンを押して、メニューモー ドを終了する。

録音

- **4** 停止中に他の機器を本機につなぐ。 他の機器の音声出力端子(ステレオミニ ジャック)を別売のソニー製オーディオ コード(43ページ)を使って、本機の ジャックにつなぎます。 画面に「外部入力選択」が表示されます。 「外部入力選択」が表示されない場合には メニューで設定してください(60ページ)。
- **5** ▲または▼を押して「Audio IN」を選 び. ▶ /決定ボタンを押す。
- 6 緑音/一時停止ボタンを押す。 **SYNCITTE が点滅してシンクロ録音が一** 時停止の状態になります。

**7** つないだ機器で再生を始める。

SYNC 65音 が表示され、シンクロ録音が 開始されます。

2秒以上無音の部分が続くと、「分割中」の表 示が出たあと、SYNCICTTI が点滅して、シンク ロ録音が一時停止状態になります。シンクロ 録音一時停止状態のときに、次に音を感知し たところから新しいファイルとして、シンク ロ録音が再開されます。

シンクロ録音機能を使わずに録音する には

「シンクロ録音機能を使って録音する」の手順 2で「オフ」を選び、手順3 ~ 7に従ってつない だ機器から録音を行います。

手順6で、● 緑音/一時停止ボタンを押すと、 内蔵マイクは自動的に切れ、つないだ機器の 音声が録音されます。

### <span id="page-30-0"></span>**再生を始める**

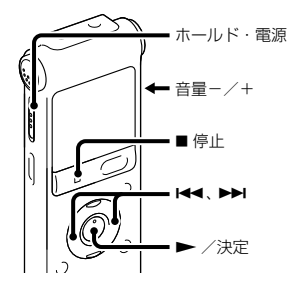

- **1** ホールド・電源スイッチを「電源」の位 置にスライドして電源を入れる(16 ページ)、または中央にスライドして ホールドを解除する(15ページ)。 停止画面が表示されます。
- **2** 再生したいファイルを選ぶ(19ページ)。 ファイルを選ばない場合は、録音したば かりのファイルが再生されます。
- **3 ▶ /決定ボタンを押す。** 再生が始まり、録/再ランプが緑に点灯 します。
- **4** 音量-/+ボタンを押して、音量を調 節する。

### **再生を止める**

■停止ボタンを押す。

### **その他の操作**

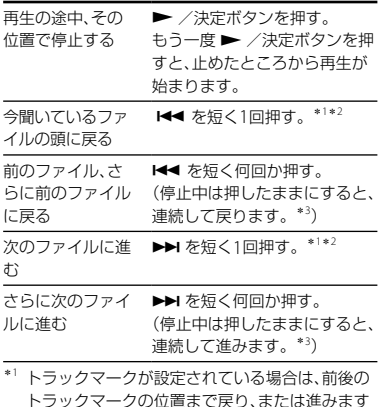

- トラックマークの位置まで戻り、または進みます (47ページ)。
- \*<sup>2</sup> メニュー「イージーサーチ」が「オフ」に設定され ている場合の操作です(38ページ)。
- \*<sup>3</sup> トラックマークには止まりません。

再生

### <span id="page-31-0"></span>**ファイル再生時の画面表示について**

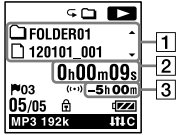

ファイル情報表示

▲ または ▼ を押して再生中のファイル情 報を確認することができます。 本機で録音されたファイルは、下記のよ うに表示されます。

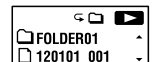

 $\Box$  : フォルダ名を表示: FOI DFR01  $\sim$ FOLDER05

■ : ファイル名を表示:年月日\_番号 (例:120101\_001)

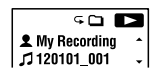

- : アーティスト名を表示:My Recording
- : タイトル名を表示:年月日\_番号 (例:120101\_001)
- カウンタ情報表示
	- メニューでお好みの表示モードを選ぶこ
	- とができます(63ページ)。
	- 経過時間:1ファイルの経過時間
	- 残り時間:1ファイルの残り時間
	- 録音日付:録音した日付
	- 録音時刻:録音した時刻
- 3 緑音可能時間表示

録音可能時間を時間、分、秒で表示します。 10時間以上の場合:時間

- 10分以上、10時間未満の場合:時間と分
- 10分未満の場合:分と秒

### <span id="page-32-0"></span>**再生の設定を変える**

**再生音の雑音を低減して音声を聞 きやすくする ― ノイズカット機能**

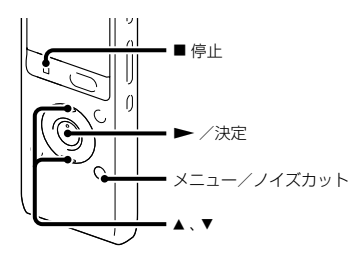

再生時に、ノイズカット機能を有効に設定す ると、音声以外の周辺ノイズをカットします。 音声帯域を含むすべての周波数帯域のノイズ を低減するため、クリアな音質で再生するこ とができます。

- **1** 停止/再生時にメニュー/ノイズカッ トボタンを2秒以上押す。 ノイズカット設定画面が表示されます。
- 2 ▲または▼を押して、「強」または「弱」 を選び、 /決定ボタンを押す。

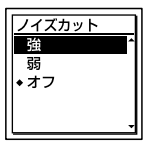

お買い上げ時は、「オフ」設定になってい ます。

### **3** 停止ボタンを押して、メニューモー ドを終了する。

### ノイズカットを解除するには

手順2で「オフ」を選択します。

#### メニューで設定するには

メニューの▶タブから「ノイズカット」を選 び、設定します。

### Ö

音楽を再生するときは、ノイズカット機能は「オ フ」に設定してください。

### 再生

### <span id="page-33-0"></span>**再生速度を調節する ̶ DPC (Digital Pitch Control)**

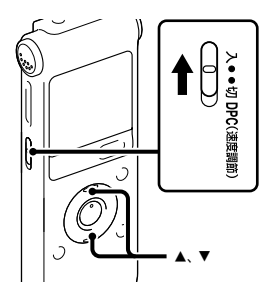

再生速度を0.50倍速から2.00倍速の間で調節 できます。その際、音程はデジタル処理により、 自然に近いレベルで再生します。

**1** DPC (速度調節)スイッチを「入」にする。

2 再生中に▲または▼を押して、再生速 度を調節する。 0.05倍速刻みで遅くする(x0.50 ~

 $x1.00$ 

0.10倍速刻みで速くする(x1.00 ~

 $x2.00$ 

ボタンを長押しすると連続して設定でき ます。

お買い上げ時は、「x0.70」になっています。

通常の再生速度に戻すには DPC (速度調節)スイッチを「切」にします。

### **音質を切り換える**

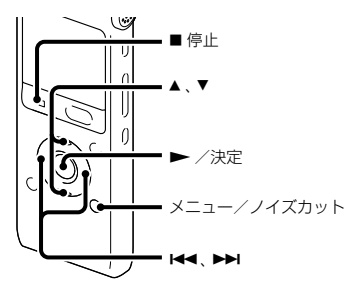

メニューで再生する音楽によって適した効果 を設定します。

1 停止/再生時にメニュー→▶タブ →「エフェクト」を選び、 ▶ /決定ボ タンを押して決定する。

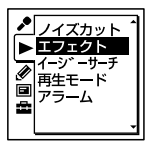

**35**

再生

- 2 ▲または▼を押して、お好みの音質を 選び、▶ /決定ボタンを押す。
- **3** 停止ボタンを押して、メニューモー ドを終了する。
- ポップス 中域を強調したヴォーカルなどに適した 音質になります。 ロック 低域と高域を最も強調した迫力のある音 質になります。 ジャズ 高域を強調した張りのある音質になりま す。 ベース1 低音が強調されます。 ベース2 低音が更に強調されます。 カスタム 5バンドのサウンドレベルを自由に設定 できます。
- オフ エフェクト機能を無効にします。

### 自分好みの音質に設定するには

- 1 手順2で「カスタム」を選び、 <del>▶</del> /決定ボ タンを押す。 カスタム設定画面が表示されます。
- **2** 100Hz、300Hz、1kHz、3kHzまたは 10kHzの周波数帯のレベルを調節する場 合は、 トー または ▶▶ を押してそれぞれ の周波数帯へ移動し、▲ または▼を押し てレベルを調節する。 ⊖3 ~ +3の7段階に設定できます。

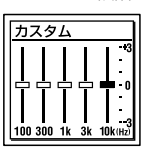

- **3 ▶ /決定ボタンを押す。**
- **4** 停止ボタンを押して、メニューモード を終了する。

### <span id="page-35-0"></span>**再生モードを変える**

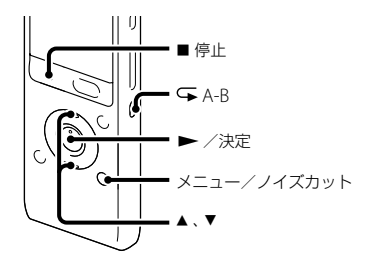

メニューで用途に応じた再生モードを選ぶこ とができます。

1 停止/再生時にメニュー→▶タブ →「再生モード」を選び、 ▶ /決定ボ タンを押して決定する。

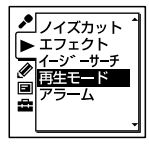

2 ▲または▼を押して、「1」、「△」、 「ALL I、「~1」、「~1」または 「G ALL |を選び、▶ /決定ボタンを 押す。

**3 ■停止ボタンを押して、メニューモー** ドを終了する。

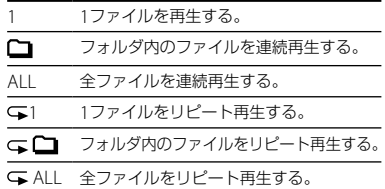

### 必要な部分だけを再生する — A-Bリ ピート

- **1** 再生中に A-Bボタンを押して、A点を 指定する。 「A-B B?」が表示されます。
- **2** もう一度 A-Bボタンを押して、B点を 指定する。 「GA-B」が表示されて、指定した区間が繰り 返し再生されます。

A-Bリピート再生を止めて通常の再生に戻すには: ▶ /決定ボタンを押します。

- A-Bリピート再生を停止するには:
- ■停止ボタンを押します。
- A-Bリピートの範囲を変えるには:

A-Bリピート再生中にもう一度 A-Bボタ ンを押すと、手順1に戻り、新しいA点が設定 されます。手順2に従ってB点を指定します。
# **より便利な再生方法**

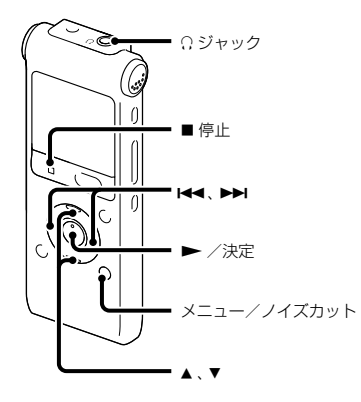

## **高音質で再生する**

- ヘッドホンで聞く: 付属のステレオヘッドホンを Ω ジャック につないでください。スピーカーからは音 が出なくなります。
- 外部スピーカーで聞く: 別売のアクティブスピーカーを Ω ジャッ クにつないでください。

## **再生中に早送り/早戻しする ― キュー/レビュー**

- 早送り(キュー): 再生中に▶▶ を押したままにして、聞きた いところで離します。
- 早戻し(レビュー): 再生中に K≼ を押したままにして、聞きた いところで離します。

最初は少しずつ早送り/早戻しされるので、 1語分だけ戻したり、送ったりして聞きたい ときに便利です。押し続けると、高速での早 送り/早戻しになります。

### 最後のファイルの終わりまで再生または 早送り(キュー)すると

- 最後のファイルの終わりまで来ると、「FILE END」表示が約5秒間点灯します。
- 「FILE END」と録/再ランプが消えると、最後 のファイルの頭に戻って止まります。
- 「FILE END」の点灯中に K<4 を押したままに すると、早戻しされ、離したところから再生が 始まります。

# **聞きたいところをすばやく探 す̶イージーサーチ機能**

メニューの中で「イージーサーチ」を「オン」に 設定しておくと、再生中に、144 を1回押す ごとに設定した間隔戻り、▶▶ を1回押すご とに設定した間隔先に進みます。会議録音な どで、聞きたいところをすばやく探すのに便 利です。

1 停止/再生時にメニュー → ▶ タブ → 「イージーサーチ」を選び、 ▶ /決 定ボタンを押して決定する。

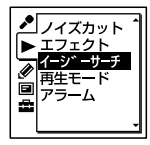

**2** 現在の間隔で早戻し、早送りをするに は、▲ または▼ を押して、「オン」を選 び、▶/決定ボタンを押す。(手順5へ) 間隔を変更するには、▲ または▼を 押して、「間隔設定」を選び、 ▶ /決定 ボタンを押す。

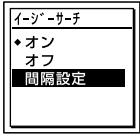

**3 ▲または▼を押して、「イージーサー** チ送り」または「イージーサーチ戻し」 を選び、 /決定ボタンを押す。

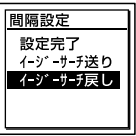

4 ▲ または▼ を押して、早送り、早戻しの 間隔を設定し、 /決定ボタンを押す。

**ヴヒント** 

早戻し、早送り、両方の間隔を設定するには、 手順3と4を繰り返します。

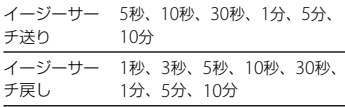

5 ■ STOPボタンを押して、メ<sup>ー</sup>ューモー ドを終了する。

# **カレンダーから録音した日付を選んで再生する**

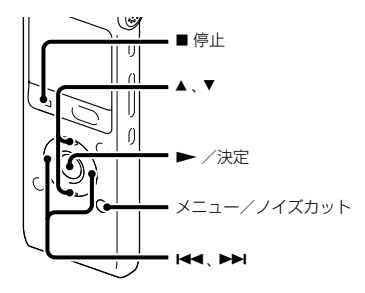

- 本機で録音したファイルを、カレンダーから 検索して再生できます。
- 1 メニュー → **国**タブ →「カレンダー表 示 | を選び、▶ /決定ボタンを押して 決定する。

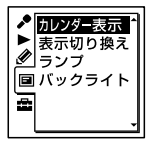

「アクセス中...」のアニメーションの後に、 カレンダーが表示され、現在の日付が選 択されます。

2 H<4 または ▶▶ を押して、日付を選 び、 /決定ボタンを押す。 ファイルが存在する日付には日付に下線 が表示されます。

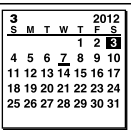

▲ または▼を押すと、前後の週へ移動し ます。それぞれのボタンを長押しすると、 連続して移動します。

3 ▲ または▼ を押して、ファイルを選び、 ▶ /決定ボタンを押す。

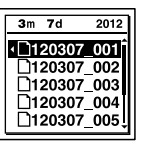

確認画面が表示され、確認のため、選んだ ファイルが再生されます。

再生

4 ▲または▼を押して、「決定」を選び、  $\blacktriangleright$  /決定ボタンを押す。 ファイルが再生されます。

**5** 再生を止めるには ■ 停止ボタンを押す。

## 途中でカレンダーから録音した日付を 選んで再生するのをやめるには

手順4の前に■停止ボタンを押します。

#### ■ ご注意

- カレンダーから検索してファイルを再生する には、あらかじめ本機の時計を合わせる必要が あります(17ページ)。
- ファイルの存在しない日付を選択して決定し た場合は、「ファイルがありません」が表示され ます。ファイルが存在する日付を選択してく ださい。
- カレンダーから検索して再生できるのは、本機 で録音したファイルが入っている録音可能 フォルダのみです。フォルダ構成について詳 しくは「フォルダとファイルの構成」(67ペー ジ)をご覧ください。

# **希望の時刻に再生を始める ̶ アラーム再生**

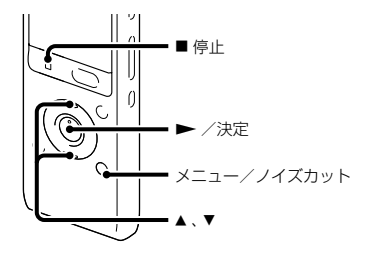

あらかじめ設定した時刻にアラーム音ととも にファイルを再生できます。 特定の日付を指定したり、毎週同じ曜日や毎 日同じ時刻に再生するように設定できます。 1ファイルに対し、1件のアラームが設定で きます。

**1** アラーム再生したいファイルを表示さ せる。

- **2** アラーム設定をする。
	- ①停止時にメニュー → ▶ タブ → 「ア ラーム|を選び、→決定ボタンを押し て決定する。

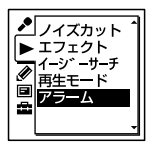

- ② ▲ または ▼ を押して、「オン | を選び、 ▶ /決定ボタンを押す。
- **3** アラーム再生したい日時、時刻を設定 する。
	- 1 ▲ または▼ を押して、「日時」、「月曜 日」や「火曜日」など設定したい曜日、ま たは「毎日」を選び、▶ /決定ボタン を押す。
	- 「日時」を選んだ場合: 「時計を合わせる」(17ページ)に従って

年月日、時刻を設定します。

#### 曜日や「毎日」を選んだ場合:

▲または▼を押して「時」を選び、▶ /決定ボタンを押し、同じように ▲ ま たは▼を押して「分」を選び ▶ /決 定ボタンを押します。

**4** または を押してお好みのアラー ハパターンを選び. ▶ /決定ボタン を押す。

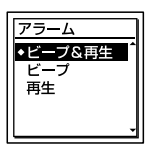

「実行中...」の表示が出ます。

**5 ■停止ボタンを押して、メニューモー** ドを終了する。 メニューを終了すると「」が表示されて、 選んだファイルにアラームが設定されま す。

### 設定内容を変更するには

アラーム再生したいファイルを表示し、2 ~ 5の手順を繰り返します。

### 設定内容を解除するには

手順2「アラーム設定をする」の手順(2)で「オ フ|を選び、▶ /決定ボタンを押して決定 します。アラームが解除されます。表示窓の アラーム表示が消えます。

#### 設定した時刻になると

自動的に電源が入り、「ALARM」が表示され て、アラーム再生が始まります。 再生が終わると、自動的に停止し、アラーム再 生したファイルの頭に戻ります。

### アラーム再生を止めるには

アラーム再生中に音量-/+以外のボタンを 押します。ホールド中は、どのボタンを押し ても止められます。

# **接続して再生する**

## **本機の音声を他の機器で録音する**

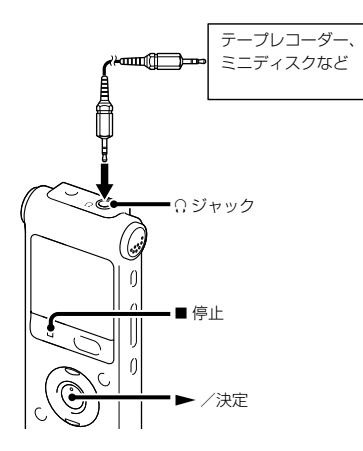

他の機器で本機の音声を録音できます。 録音をする前に、あらかじめためし録りをし てから、録音することをおすすめします。

**1** 本機の ジャックと他の機器の外部 入力端子を、別売のソニー製オーディオ コ ード\*を使ってつなぐ。

- 2 本機の ▶ /決定ボタンを押して再生 状態にし、同時に、つないだ機器の録音 ボタンを押して、録音状態にする。 本機のファイルが他の機器に録音されま す。
- 3 緑音を止めるには、本機の■停止ボタ ンを押し、つないだ機器の停止ボタン を押す。

\*お使いになれるオーディオコード(別売) ラインインを使って接続するときは、次の抵 抗なしオーディオコードをお使いください。

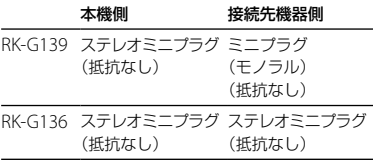

**ファイルを消去する**

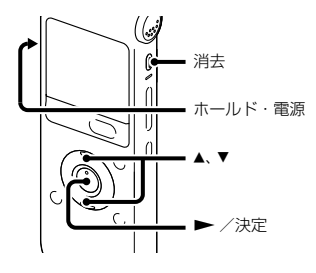

#### ■ ご注意

一度消去したファイルはもとに戻すことはでき ません。ご注意ください。

- **1** ホールド・電源スイッチを「電源」の位 置にスライドして電源を入れる(16 ページ)、または中央にスライドして ホールドを解除する(15ページ)。 停止画面が表示されます。
- **2** 停止中または再生中に消去したいファ イルを選ぶ(19ページ)。
- **3** 消去ボタンを押す。 「消去しますか?」と表示され、確認のた め、選んだファイルが再生されます。

4 ▲または▼を押して、「実行」を選ぶ。

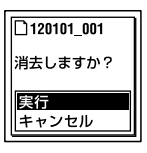

**5 ►** /決定ボタンを押す。 「消去中...」のアニメーションが表示され、 ファイルが消去されます。 ファイルを消すと、次のファイルが自動 的に繰り上がるので、間に空白部分は残 りません。

#### 途中で消去をやめるには

手順4で「キャンヤル」を選び、▶ /決定ボ タンを押します。

## ひとつのファイルの一部分だけ消去す るには

ファイル分割(50ページ)で消去する部分と しない部分に分け、消去したい部分のファイ ル番号を選んで「ファイルを消去する」の手順 3から手順5の操作をします。

# **フォルダの中身を一度に消去する**

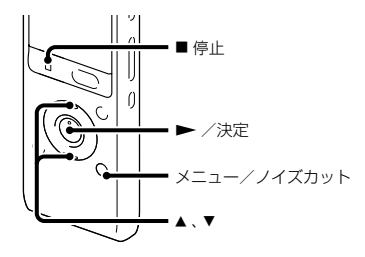

- **1** 停止中に消去したいファイルの入って いるフォルダを選ぶ。
- 2 メニュー→ クタブ→「フォルダ内消 夫 | を選び、▶ /決定ボタンを押して 決定する。

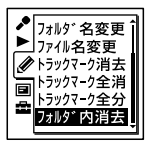

「フォルダ内のファイルを全て消去しま すか?」と表示されます。

- 3 ▲ または ▼ を押して、「実行」を選び、 ▶ /決定ボタンを押す。 「消去中...」のアニメーションが表示され. フォルダ内の全ファイルが消去されます。
- **4** 停止ボタンを押して、メニューモー ドを終了する。

#### 途中で消去をやめるには

手順3で「キャンヤル」を選び、▶ /決定ボ タンを押します。

# **フォルダ内のファイルを整理する**

**ファイルを別のフォルダに移動する**

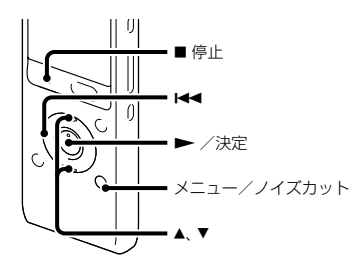

- **1** 移動させたいファイルを選ぶ。
- 2 停止中にメニュー → **ク**タブ → 「ファ イル移動|を選び、▶ /決定ボタンを 押して決定する。

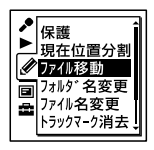

- 3 H<4 を押した後、▲ または ▼ を押して ● タブまたは カタブを選び、▶ /決 定ボタンを押す。
- 4 ▲ または▼ を押して、移動先のフォル ダを選び、▶ /決定ボタンを押す。

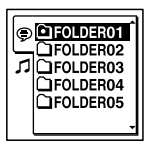

「移動中...」のアニメーションが表示され、 移動先フォルダの最終ファイルの位置に ファイルを移動します。 移動すると、もとのフォルダからその ファイルはなくなります。

**5 ■停止ボタンを押して、メニューモー** ドを終了する。

### 途中でファイルの移動をやめるには

手順4の前に■停止ボタンを押します。

**トラックマークを使う**

## **トラックマークを付ける**

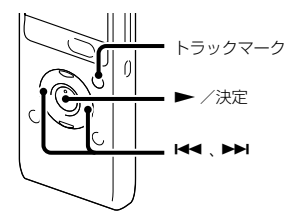

再生時の頭出しや、分割位置の目安として利 用するために、トラックマークを付けること ができます。1つのファイルに98個まで設定 できます。

録音中、再生中、録音一時停止中、トラックマー クを付けたい場所でトラックマークボタンを 押す。

■(トラックマーク)表示が3回点滅し、トラッ クマークが設定されます。

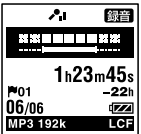

# トラックマークを付けた位置を探して 聞くには

停止中に K<< または ▶▶ を押します。 ■(トラックマーク)表示が1回点滅したら、 ▶ /決定ボタンを押します。

# **トラックマークを消去する**

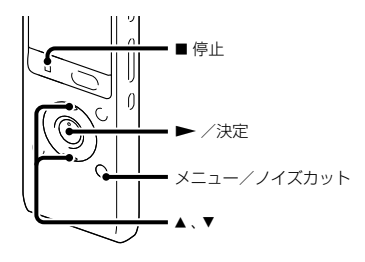

- **1** 消去したいトラックマーク位置の後で 停止する。
- 2 メニュー→ **タ**タブ→「トラックマー ク消去|を選び、▶ /決定ボタンを押 して決定する。

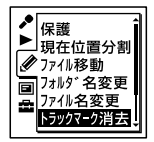

「トラックマークを消去しますか?」と表 示されます。

3 ▲ または ▼ を押して、「実行」を選び、 ▶ /決定ボタンを押す。 「消去中... 」のアニメーションが表示され、 設定したトラックマークは消去されます。

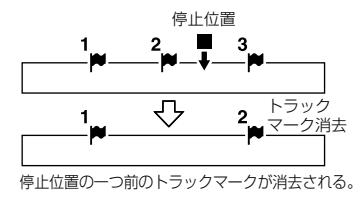

**4** 停止ボタンを押して、メニューモー ドを終了する。

#### 途中で消去をやめるには

手順3で「キャンセル」を選び、▶ /決定ボ タンを押します。

**すべてのトラックマークを消去する**

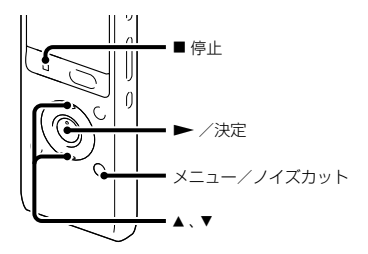

- **1** トラックマークを消去したいファイル を選ぶ。
- 2 メニュー→ **タ**タブ → 「トラックマー ク全消去|を選び、▶ /決定ボタンを 押して決定する。

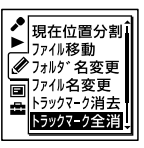

「トラックマークを全て消去しますか?」 と表示されます。

3 ▲ または ▼ を押して、「実行<sup>」</sup>を選び、 ▶ /決定ボタンを押す。 「消去中... 」のアニメーションが表示され、 すべてのトラックマークが一度に消去さ れます。

**4** 停止ボタンを押して、メニューモー ドを終了する。

## 途中で消去をやめるには

手順3で「キャンセル」を選び、▶ /決定ボ タンを押します。

# **ファイルを分割する**

# **現在位置で分割する**

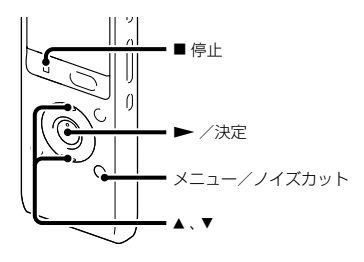

停止中にファイルを分割して、そのファイル 名に新しい番号が付けられます。会議など 1つのファイルが長時間になったときなどに、 複数のファイルに分割しておくと、再生した い場所がすばやく探せ、便利です。分割した いファイルが入っているフォルダのファイル 数がいっぱいになるまで、ファイルを分割で きます。

**1** 分割したい位置で停止する。

2 メニュー→ タタブ→「現在位置分 割|を選び、▶ /決定ボタンを押して 決定する。

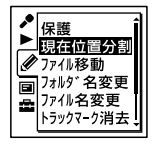

「分割しますか?」と表示されます。

3 ▲ または▼ を押して、「実行」を選び、 ▶ /決定ボタンを押す。 「分割中...」のアニメーションが表示され て、分割元のファイルには「11が、新しい ファイルには「 2」が付きます。

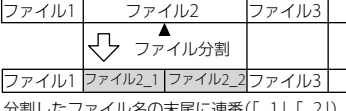

分割したファイル名の末尾に連番(「\_1」、「\_2」) が付く。

**4 ■停止ボタンを押して、メニューモー** ドを終了する。

### 途中で分割をやめるには 手順3で「キャンセル」を選び、▶ /決定ボ タンを押します。

## **すべてのトラックマーク位置で分 割する**

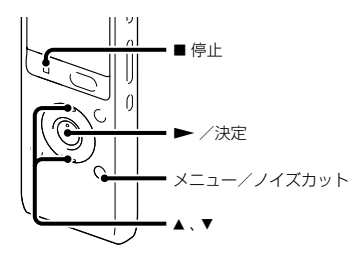

- **1** 分割したいファイルを選ぶ。
- 2 停止時にメニュー→ クタブ→「ト ラックマーク全分割|を選び、▶/決 定ボタンを押して決定する。

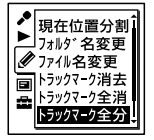

「全てのトラックマークで分割します か?」と表示されます。

3 ▲ または ▼ を押して、「実行」を選び、 ▶ /決定ボタンを押す。

「分割中...」のアニメーションが表示され て、すべてのトラックマークが消去され、 トラックマークの位置で分割します。ひ とつのファイルから分割されたファイル には末尾に連番(\_01 ~)が振られます。

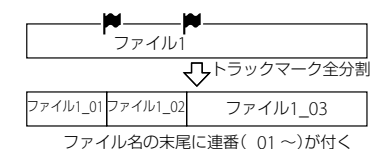

**4** 停止ボタンを押して、メニューモー ドを終了する。

#### 途中で分割をやめるには

手順3で「キャンセル」を選び、▶ /決定ボタ ンを押します。

**名前を変更する**

## **フォルダの名前を変更する**

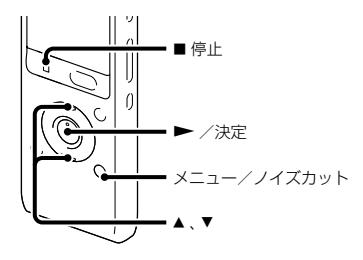

本機で録音できるフォルダに対して、フォル ダ名を変更することができます。 変更するフォルダ名は、テンプレートから選 ぶことができます。

- **1** フォルダリストの タブから、名前を 変更したいフォルダを選ぶ。
- **2** 停止時に、メニュー <sup>→</sup> タブ →「フォ ルダ名変更 |を選び、 ▶ /決定ボタン を押して決定する。

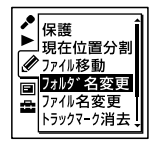

**3** ▲ または▼ を押して、お好みのフォル ダ名を選び、 ▶ /決定ボタンを押す。

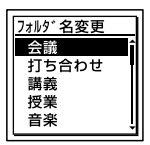

「実行中...」が表示され、フォルダ名が変更 されます。

**4 ■停止ボタンを押して、メニューモー** ドを終了する。

### **Ö**ヒント

- 同じフォルダ名を選んだときは、フォルダ名の 末尾に2 ~ 10の数字が付きます。
- テンプレートから「FOLDER」を選んだときは、 フォルダ名の末尾には常に01 ~ 10の数字が 付きます。

**ファイル名を変更する**

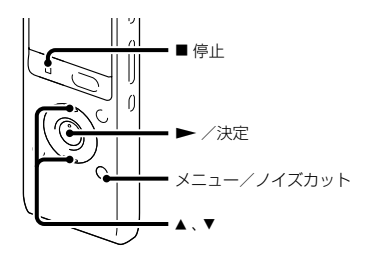

緑音可能エリアの ワタブ内のファイルに対 して、ファイル名の先頭に文字を追加するこ とができます。

追加する文字は、テンプレートから選ぶこと ができます。

- **1** タブのフォルダ内で、名前を変更し たいファイルを選ぶ。
- **2** 停止時に、メニュー <sup>→</sup> タブ →「ファ イル名変更」を選び、 ▶ /決定ボタン を押して決定する。

租在位置分割

3 ▲ または▼ を押して、ファイル名の先 頭に追加したい文字を選び、▶ /決 定ボタンを押す。

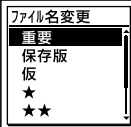

「実行中...」が表示され、選択した文字また は記号と「\_ 」が、ファイル名の先頭に追加 されます。

例(121215\_001.mp3 に「A」を追加した 場合): A\_121215\_001.mp3

**4** 停止ボタンを押して、メニューモー ドを終了する。

**ファイルを保護する**

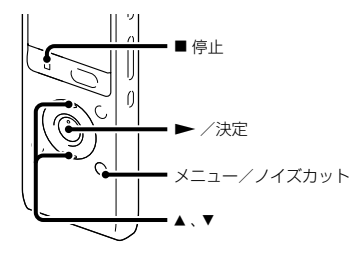

大事なファイルを間違って消去、編集するこ とがないように保護することができます。保 護されたファイルには、 $\bigcap_{n\in\mathbb{N}}(R^{\frac{2n}{n}})$ マークが表 示され、消去、編集ができない読み取り専用 ファイルになります。

- 1 ⊜タブ、*1*タブの中から、保護したい ファイルを表示する。
- 2 停止時にメニュー→ クタブ→「保 護|を選び、▶ /決定ボタンを押して 決定する。

「保護に設定しますか?」と表示されます。

- 3 ▲ または ▼ を押して、「実行」を選び、 ▶ /決定ボタンを押す。 ファイルが保護されます。保護された ファイルには 向(保護)マークが表示され ます。
- **4** 停止ボタンを押して、メニューモー ドを終了する。

#### 保護を解除するには

保護設定されたファイルを選び、手順2から 手順4を実行します。ただし、手順2では「保 護を解除しますか?」と表示されます。

# **メニューの使いかた**

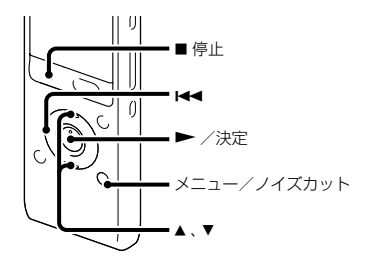

**1** メニュー/ノイズカットボタンを押し て、メニューモードに入る。 メニュー画面が表示されます。

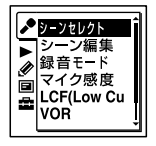

- 2 H<< を押した後、▲ または▼を押して 、 、 、 、 タブのいずれか を選び、▶ /決定ボタンを押す。
- 3 ▲ または▼ を押して、設定したい項目 を選び、▶ /決定ボタンを押す。
- 4 ▲ または▼ を押して設定し、▶ /決 定ボタンを押す。
- **5** 停止ボタンを押して、メニューモー ドを終了する。

#### ロで注音

操作しない状態が60秒以上続くと、メニューモー ドが自動的に解除され、通常の画面に戻ります。

### 1つ前の画面に戻るには メニュー操作中に 【■■ を押します。

#### メニューモードを中止するには

■停止ボタンまたはメニュー/ノイズカッ トボタンを押します。

# **メニュー一覧**

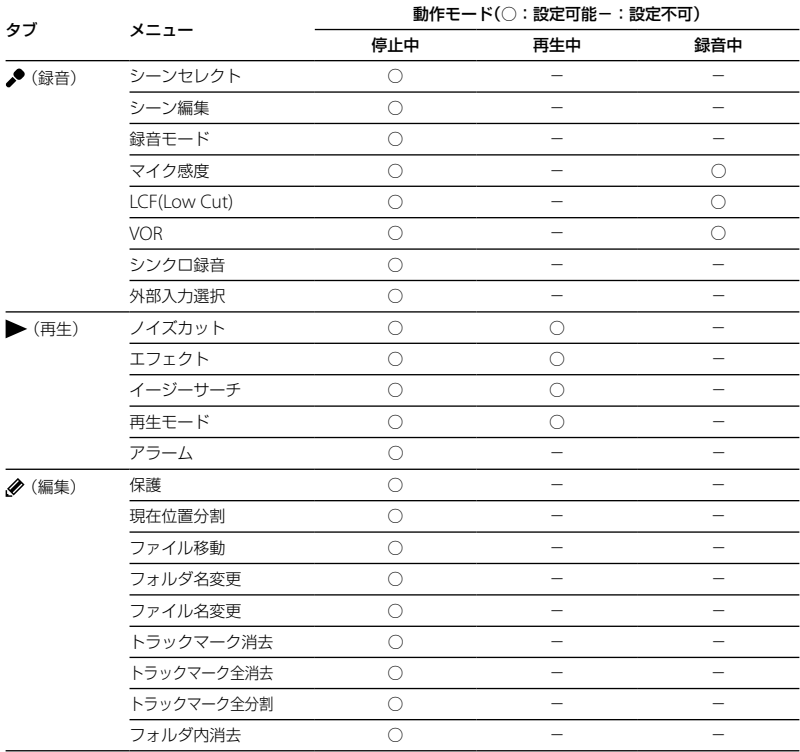

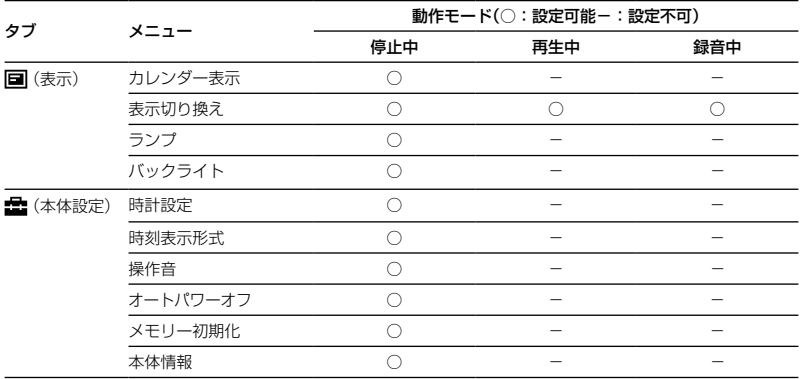

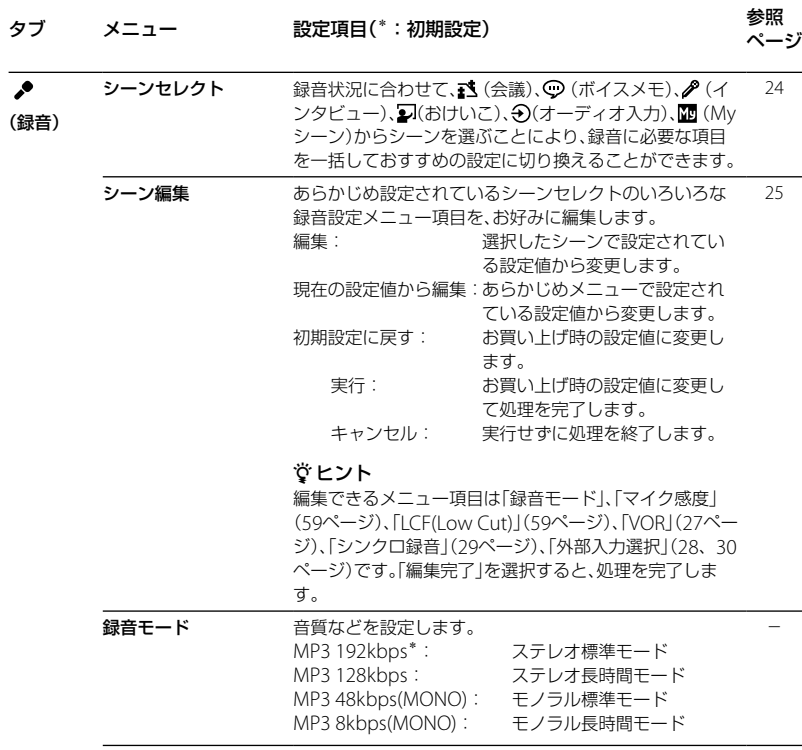

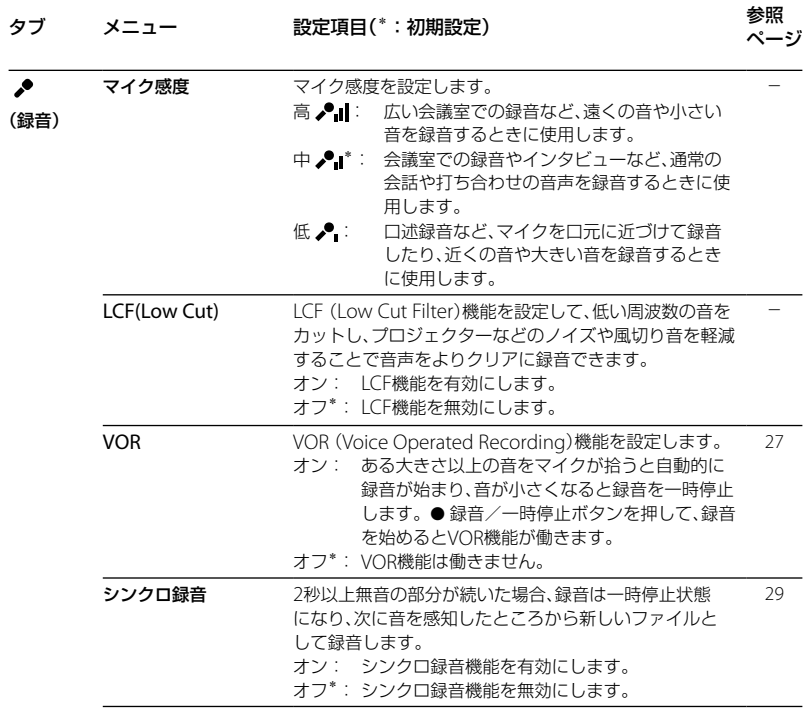

メニューについて

フレローロート

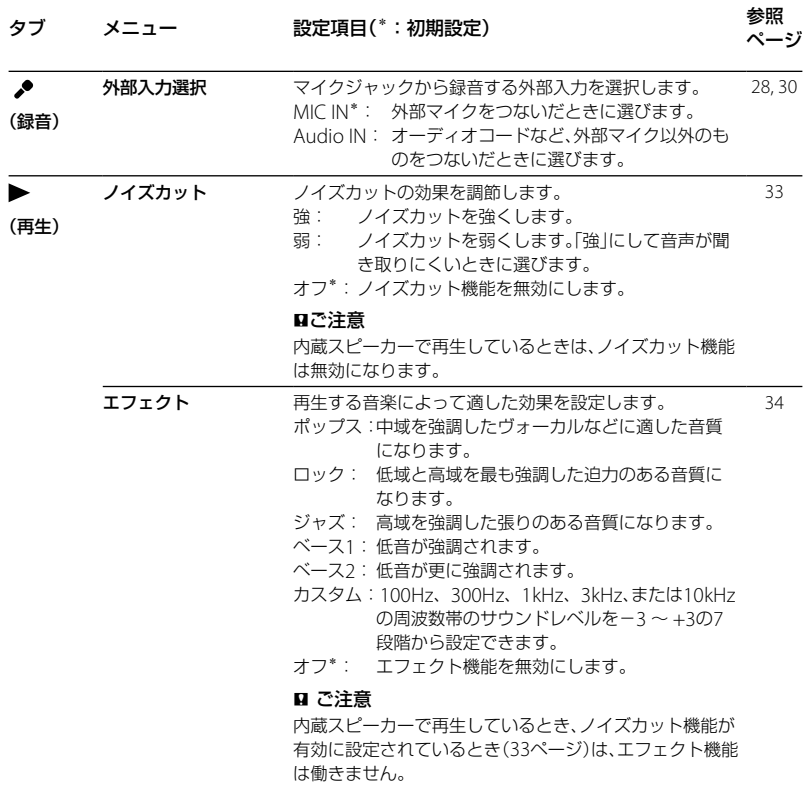

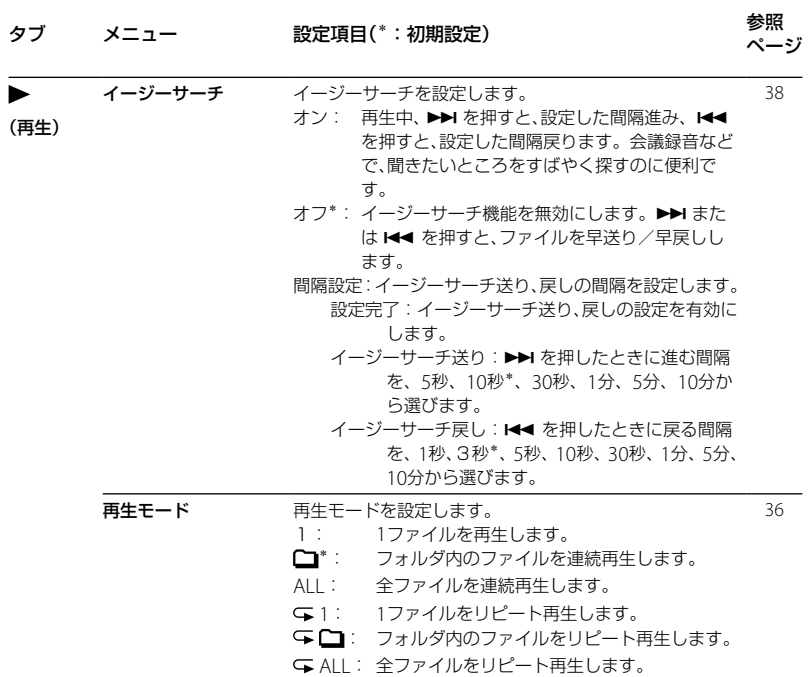

メニューについて

フレローロート

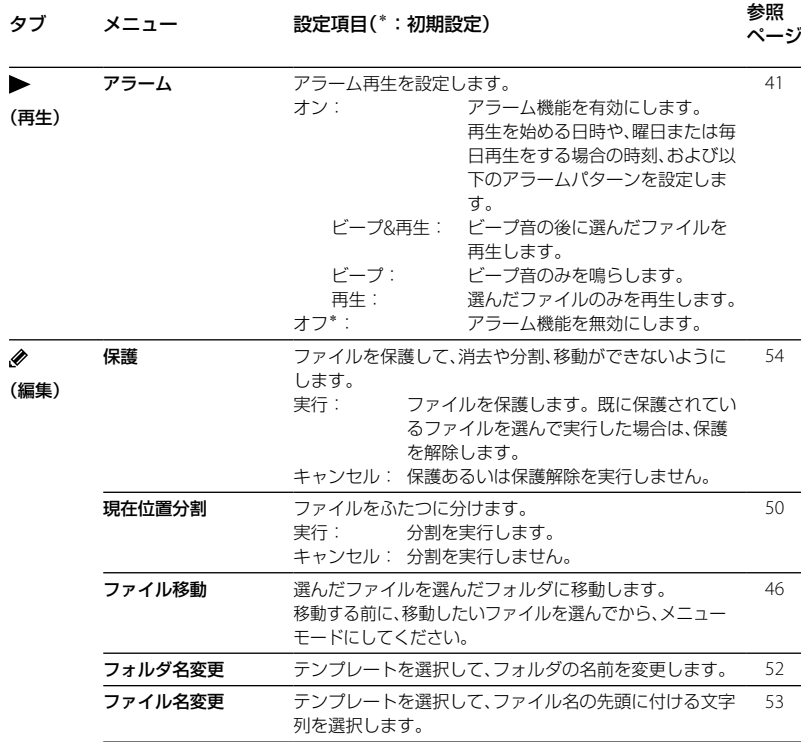

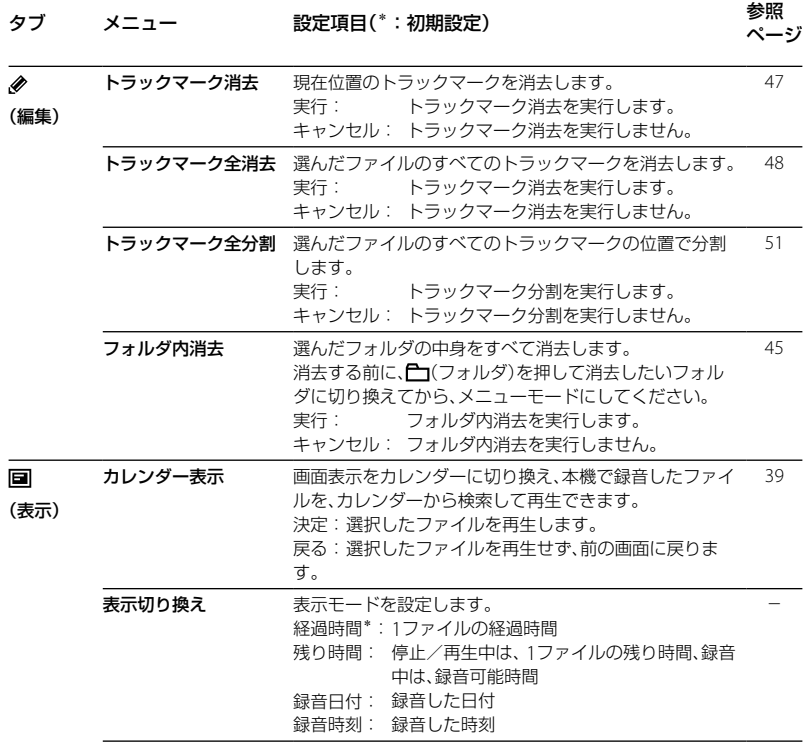

## **63**

メニューについて

フレローロート

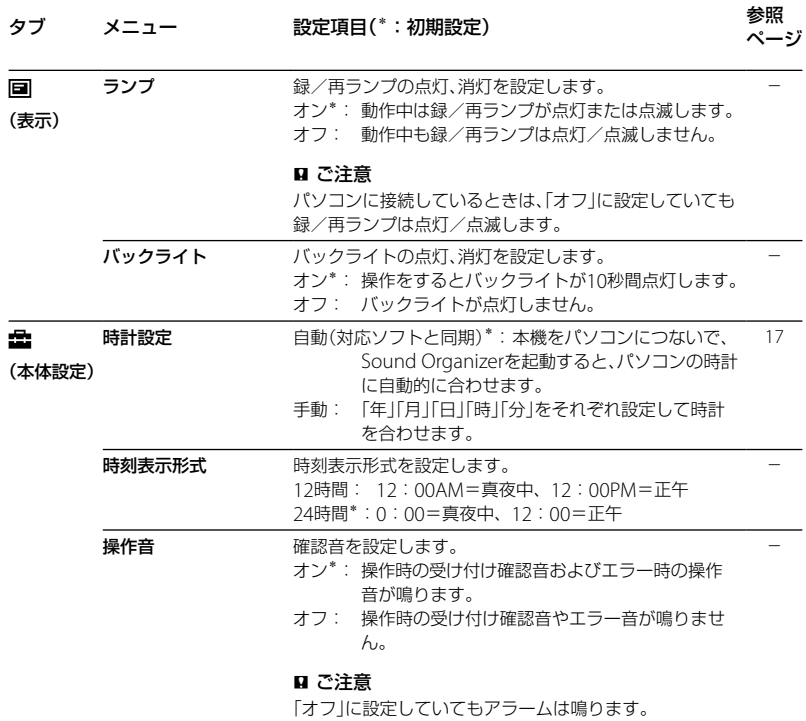

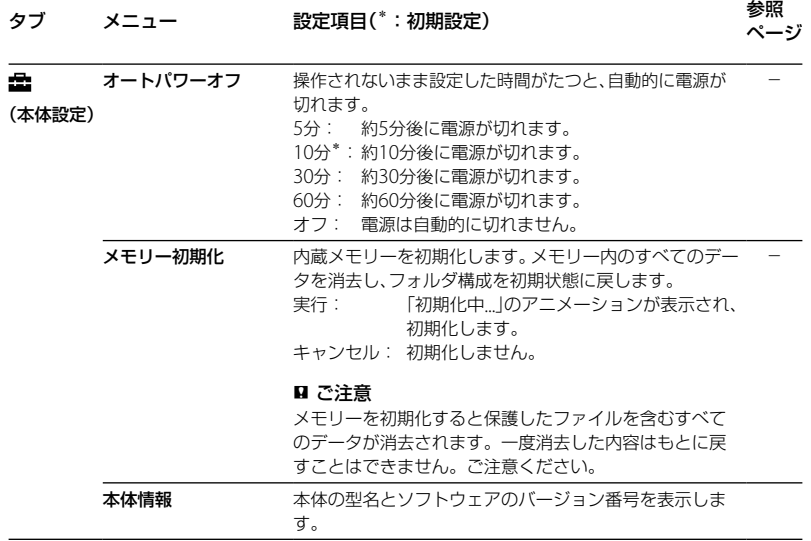

# **パソコンにつないで使う**

本機とパソコンを接続すると、ファイルのや り取りが行えます。

ファイルを本機からパソコンにコピー して保存する(71ページ)

音楽ファイルをパソコンから本機にコ ピーして再生する(72ページ)

USBメモリーとして使う(74ページ) パソコンに保存されている画像やテキスト ファイルなどを一時的に保存することができ ます。

### パソコンに必要なシステム構成

パソコンに必要なシステム構成については、 77ページをご覧ください。

**本機をパソコンに接続する**

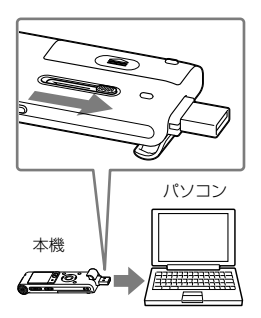

本機とパソコンでファイルをやり取りするた めには、本機をパソコンに接続します。

- **1** 本機裏面のスライド式USB端子用つま みを矢印の方向にスライドして、起動 しているパソコンのUSBポートに接続 する。
- **2** 正しく認識されているかを確認する。 Windowsでは、「マイコンピュータ」また は「コンピュータ」を開き、「IC RECORDER」 が新しく認識されているかを確認してく ださい。

Macintoshでは、Finderに「IC RECORDER」という名前のドライブが表 示されているかを確認してください。

接続するとパソコン側で本機を認識すること ができ、ファイルのやり取りが行えます。 接続している間は本機の表示窓に「接続中」の 表示が出ています。

本機がパソコンのUSBポートに直接接続でき ない場合は、付属のUSB接続補助ケーブルを お使いください。

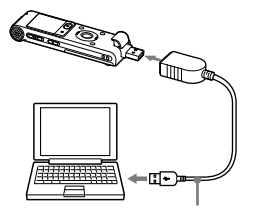

USB接続補助ケーブル

# **フォルダとファイルの構成**

本機をパソコンに接続すると、フォルダや ファイルの構成をパソコンの画面で見ること ができます。Windowsではエクスプローラ を使って、MacintoshではFinderを使って、 「IC RECORDER」を開くと、フォルダやファイ ルを表示できます。

パソコンの画面で見ると、次の図のように表 示されます。

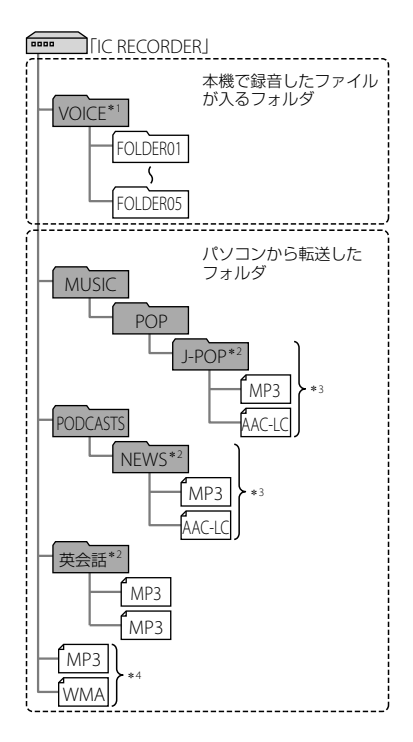

- \*1 VOICEフォルダ直下にファイルを転送しても、 本機の タブには表示されません。ファイ ルを転送するときは、VOICEフォルダ配下の フォルダ内にファイルを入れてください。
- \*<sup>2</sup> 音楽ファイルやポッドキャストが保存された フォルダ名は本機でも同じフォルダ名として 表示されます。管理しやすいフォルダ名にし ておくと便利です。

(図は、フォルダ名称の例です。)

- \*<sup>3</sup> 音楽ファイルを認識できるのは、本機に転送 したフォルダの8階層目までとなります。
- \*<sup>4</sup> 音楽ファイルを単独で転送すると「未分類」の フォルダとして扱われます。

## **ヴヒント**

- 本機では、音楽ファイルに登録されているタイ トル名やアーティスト名などの情報を表示す ることができますので、音楽ファイルを作成す るソフトやパソコンで情報を入力しておくと 便利です。
- タイトル名またはアーティスト名が登録され ていない場合は、本機では「No Data」と表示さ れます。

## 本機で見たフォルダの構成

本機の表示窓で見たフォルダの構成は、パソ コンで見た場合とは異なります。

フォルダの違いは、本機の表示窓に表示され

- るフォルダ表示で区別できます。
- : 本機で録音したファイルが入るフォル ダ
- :パソコンから転送したフォルダ(パソコ ンから転送したときに表示されます。)
- : パソコンから転送したポッドキャスト ファイルが入るフォルダ(パソコンから 転送したときに表示されます。)

#### ■ ご注意

本機で再生できるファイルが入っていないフォ ルダは、本機では表示されません。

## 本機の タブに表示されるフォルダ

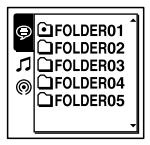

本機で録音したファイルが入るフォルダ (VOICEフォルダ配下のフォルダ)が表示され ます。

#### ■ ご注意

VOICEフォルダ直下にファイルを転送しても、本 機の タブには表示されません。

### 本機の タブに表示されるフォルダ

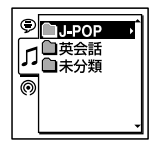

パソコンから転送したフォルダのうち、以下 のフォルダが表示されます。

- MUSICフォルダ配下のフォルダのうち、中 にファイルを含むフォルダ(階層が深い場 合は、すべて並列に表示されます。)
- MUSICフォルダ配下またはPODCASTS フォルダ配下以外の場所に転送されたフォ ルダ
- 「未分類」フォルダ(単独で転送したファイ ルは、このフォルダ配下に表示されます。)

### 本機の タブに表示されるフォルダ

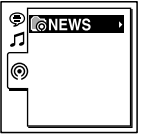

パソコンから転送したポッドキャストファイ ルが入るフォルダが表示されます。

## **本機をパソコンから取りはずす**

必ず下記の手順で取りはずしてください。こ の手順で行わないと、データが破損するおそ れがあります。

- **1** 本機の録/再ランプが消えていること を確認する。
- **2** パソコンで下記の操作を行う。 Windowsの場合: タスクバー(パソコンの画面右下)にあ るアイコンを左クリックしてください。

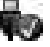

→[IC RECORDERの取り外し] (Windows 7)または、[USB大容量記憶 装置 - ドライブを安全に取り外します] (Windows XP、Windows Vista)を左ク リックしてください。 アイコン、メニューの表示はOSの種類に よって異なる場合があります。

お使いのパソコンの設定によっては、タ スクバーにアイコンが表示されない場合 があります。

Macintoshの場合: Finderのサイドバーに表示されている「IC RECORDER」の取りはずしアイコンをク リックしてください。 パソコンから取りはずす方法について詳 しくは、お使いのパソコンの取扱説明書 をご覧ください。

**3** 本機をパソコンのUSBポートからはず し、本機のスライド式USB端子用つま みを矢印の方向にスライドしてUSB端 子を収納する。

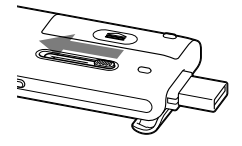

# **ファイルを本機からパソコンにコピーして保存する**

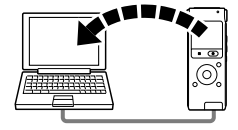

本機にあるファイルやフォルダをパソコンに コピーして保存することができます。

- **1** 本機をパソコンに接続する(66ペー ジ)。
- **2** 保存したいファイルやフォルダをパソ コンにコピーする。 「IC RECORDER」に入っているファイル やフォルダをパソコンのローカルディス クにドラッグアンドドロップします。

 ファイルやフォルダをコピーする (ドラッグアンドドロップ)

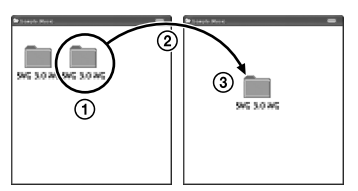

ICレコーダー パソコン

コピーしたいフォルダをクリックしたまま、 保存先まで移動(ドラッグ)して、 はなす(ドロップ)

**3** 本機をパソコンから取りはずす(69  $\mathcal{N}$   $\rightarrow$   $\mathcal{N}$ ).

# **音楽ファイルをパソコンから本機にコピーして再生する**

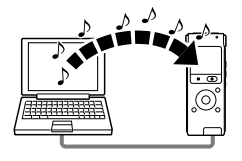

パソコンに保存してある音楽(語学)ファイル  $(MP3(mp3)/WMA(mm1)/AAC-I(C(m4a)^*)$ を本機にコピーして再生することができます。

\* 本機で再生可能なファイル形式については、 「本機の什様」(78ページ)をご覧ください。

# **パソコンにある音楽ファイルを本 機にドラッグアンドドロップして コピーする**

- **1** 本機をパソコンに接続する(66ペー ジ)。
- **2** パソコン内の音楽ファイルが入ってい るフォルダを本機にコピーする。 Windowsではエクスプローラを使って、 MacintoshではFinderを使って、音楽 ファイルが入っているフォルダを「IC RECORDER」にドラッグアンドドロップ します。

本機では最大400個のフォルダまで認識 できます。1個のフォルダには最大199の ファイルを入れることができます。また、 フォルダとファイルを合計して最大 4,095まで認識できます。

**3** 本機をパソコンから取りはずす(69 ページ)。

## **コピーした音楽ファイルを本機で 再生する**

- **1** (フォルダ)ボタンを押す。
- 2 K< を押した後、▲ または ▼ を押して ■ 1タブを選び、 ▶ /決定ボタンを押 す。
- 3 ▲または▼を押して、音楽ファイルを 入れたフォルダ(∩)を選び、 ▶ /決 定ボタンを押す。 フォルダ内のファイル選択画面を表示す るには、▲ または ▼ を押してフォルダを 選び、▶▶ を押します。
パソコンを活用する パソコンを活用する

- **4** 再生したい音楽ファイルを選ぶ。 ファイル選択画面が表示されているとき は、▲ または▼を押して、ファイルを選 び、▶ /決定ボタンを押します。 停止画面が表示されているときは、144 または▶▶を押してファイルを切り換え ることができます。
- 5 **▶** /決定ボタンを押して再生を始め る。
- **6** 再生を止めるには、■停止ボタンを押 す。

#### 音楽再生時の画面表示について

▲ または▼を押して再生中の音楽ファイル の情報を確認することができます。

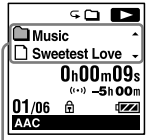

- :フォルダ名を表示
- □: ファイル名を表示
- :アーティスト名を表示
- :タイトル名を表示

# <span id="page-73-0"></span>**USBメモリーとして利用する**

本機とパソコンをUSB経由で接続すると、パ ソコン上にある本機で録音したファイル以外 の画像やテキストなどのファイルを本機に一 時保存できます。

USBメモリーとして使うためには、一定の条 件を満たしたシステム構成のパソコンが必要 です。

OSの条件については「必要なシステム構成」 (77ページ)をご覧ください。

#### <span id="page-74-0"></span>**その他**

# **USB ACアダプターにつないで使う**

本機USB端子

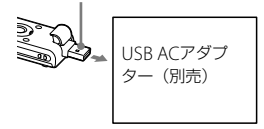

USB ACアダプター(別売)を使って、本機と 家庭用電源(コンセント)をつないで本機を使 用することができます。長時間録音をする場 合などに便利です。

- **1** 別売のUSB ACアダプターをコンセン トにつなぐ。
- **2** 本機のスライド式USB端子用つまみを スライドし、USB ACアダプターにつ なぐ。

### **本機を取りはずす**

必ず下記の手順で取りはずしてください。こ の手順で行わないと、本機にデータが入って いる場合に、データが破損して再生できなく なるおそれがあります。

- 1 録音や再生などの動作中の場合、■停 止ボタンを押して動作を停止する。
- **2** 録/再ランプが消えていることを確認 する。
- **3** 本機をUSB ACアダプターから取りは ずし、USB ACアダプターをコンセン トから抜く。

# <span id="page-75-0"></span>**使用上のご注意**

ご使用場所について

運転中のご使用は危険ですのでおやめください。

### 取り扱いについて

- 落としたり、強いショックを与えたりしな いでください。故障の原因になります。
- 次のような場所には置かないでください。 温度が非常に高いところ(60℃以上)。
	- 直射日光のあたる場所や暖房器具の近く。
	- 窓を閉めきった自動車内(特に夏期)。
	- 風呂場など湿気の多いところ。
	- ほこりの多いところ。
- 水がかからないようご注意ください。本機 は防水仕様ではありません。特に以下の場 合ご注意ください。
	- 洗面所などで本機をポケットに入れての 使用。

身体をかがめたときなどに、落として水 濡れの原因になる場合があります。

- 雨や雪、湿度の多い場所での使用。
- 汗をかく状況での使用。 濡れた手で触ったり、汗をかいた衣服の ポケットに本機を入れると、水濡れの原 因になることがあります。
- 空気が乾燥する時期にヘッドホンを使用す ると、耳にピリピリと痛みを感じることが ありますが、ヘッドホンの故障ではなく、人

体に蓄積された静電気によるものです。静 電気の発生しにくい天然素材の衣服を身に 着けていただくことにより、軽減されます。

万一故障した場合は、内部を開けずにお買い 上げ店またはソニーサービス窓口にご相談く ださい。

### ノイズについて

- 録音中や再生中に本機を電灯線、蛍光灯、携 帯電話などに近づけすぎると、ノイズが入 ることがあります。
- 緑音中に本機に手などが当たったり、こ すったりすると、雑音が録音されることが あります。

#### お手入れ

本体表面が汚れたときは、水気を含ませた柔 らかい布で軽くふいたあと、からぶきします。 シンナーやベンジン、アルコール類は表面の 仕上げを傷めますので使わないでください。

#### バックアップのおすすめ

万一の誤消去や、本機の故障などによるデー タの消滅や破損にそなえ、大切な録音内容は、 必ずパソコンなどにバックアップしてくださ い。

# <span id="page-76-0"></span>**主な仕様**

## **必要なシステム構成**

本機をパソコンに接続して使用する場合や、 USBメモリーとして使う場合に必要なシステ ム構成は以下の通りです。

## OS

- Windows 7 Ultimate
- Windows 7 Professional
- Windows 7 Home Premium
- Windows 7 Home Basic
- Windows 7 Starter
- Windows Vista Ultimate Service Pack 2 以降
- Windows Vista Business Service Pack 2 以降
- Windows Vista Home Premium Service Pack 2以降
- Windows Vista Home Basic Service Pack 2以降
- Windows XP Media Center Edition 2005 Service Pack 3以降
- Windows XP Media Center Edition 2004 Service Pack 3以降
- Windows XP Professional Service Pack 3以降
- Windows XP Home Edition Service Pack 3以降

• Mac OS X (v10.3.9  $\sim$  v10.7) 標準インストール(日本語版のみ)

#### ■ ご注意

- 上記のOSがパソコン工場出荷時にインストー ルされている必要があります。 アップグレードした場合や、マルチブート環境 の場合は、動作保証いたしません。
- Windows XPについては、64ビット版のOSは 動作保証いたしません。
- 最新の対応OSについては、裏面に記載のICレ コーダー・カスタマーサポートページをご覧 ください。

### 以下の性能を満たしたWindowsコン ピューターまたはMacintosh

- サウンドボード:各OSに対応したもの
- USBポート

### ■ ご注意

推奨環境すべてのパソコンについて動作を保証 するものではありません。また、自作パソコンな どへお客様自身がインストールしたものや、 NEC PC-98シリーズとその互換機、アップグレー ドしたもの、マルチブート環境、マルチモニタ環 境での動作保証はいたしません。

## <span id="page-77-0"></span>**本機の仕様**

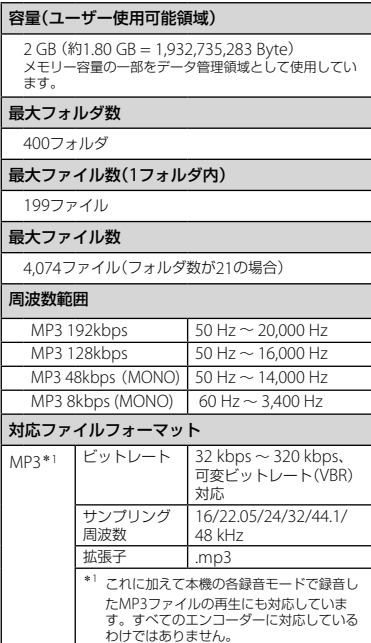

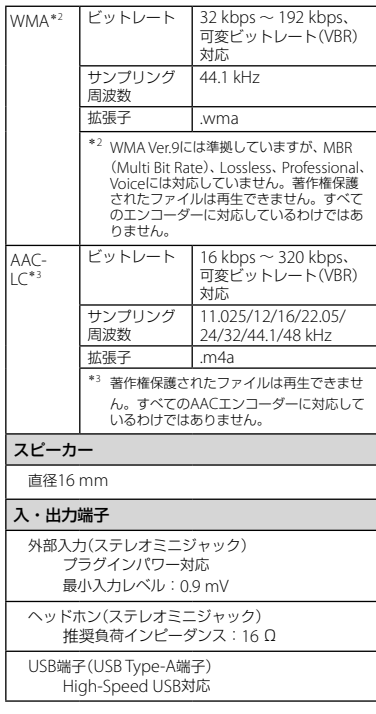

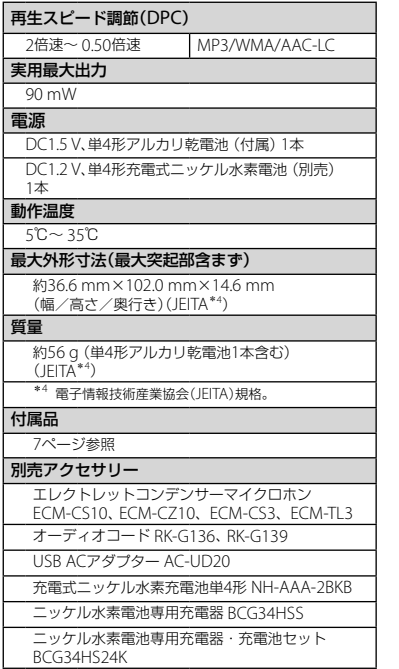

本機の仕様および外観は、改良のため予告なく変 更することがありますが、ご了承ください。

#### <span id="page-79-0"></span>最大録音時間\*5\*<sup>6</sup>

最大録音時間は、全フォルダ合わせて表のとおりです。

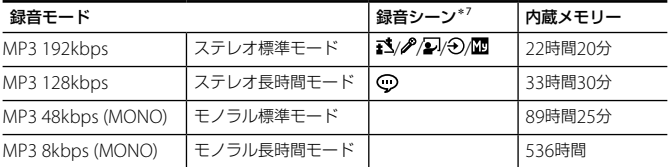

-<br><sup>\*5</sup> 連続録音の場合は、途中電池交換が必要になります。詳しくは電池の持続時間(81ページ)をご確認ください。

\*<sup>6</sup> 表記の最大録音時間は目安です。

\*<sup>7</sup> お買い上げ時の設定です。

#### 音楽ファイル最大再生時間/ファイル数\*<sup>8</sup>

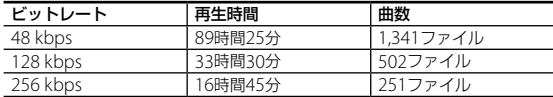

\*<sup>8</sup> パソコンにある1ファイル4分のMP3ファイルを転送して再生する場合

## <span id="page-80-1"></span><span id="page-80-0"></span>**電池の持続時間**

**乾電池の持続時間**\*'(ソニーアルカリ乾電池LR03 (SG)を連続使用時)

| 録音モード                    | 録音時   | <sup> </sup> スピーカー再生時* <sup>2</sup> | ヘッドホン再生時 |
|--------------------------|-------|-------------------------------------|----------|
| MP3 192kbps              | 約29時間 | 約22時間                               | 約61時間    |
| MP3 128kbps              | 約31時間 | 約22時間                               | 約61時間    |
| MP3 48kbps(MONO)         | 約33時間 | 約22時間                               | 約61時間    |
| MP3 8kbps(MONO)          | 約42時間 | 約22時間                               | 約61時間    |
| 音楽ファイル (128kbps/44.1kHz) |       | 約22時間                               | 約61時間    |

**充電式電池の持続時間**\*'(ソニー充電式ニッケル水素電池NH-AAAを連続使用時)

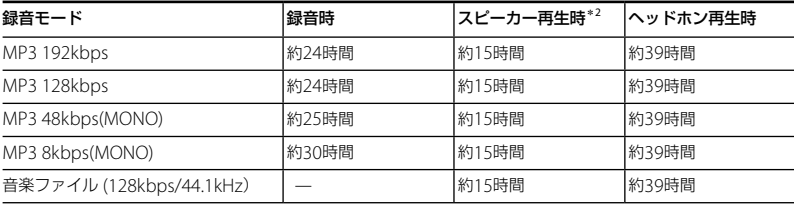

\*<sup>1</sup> 電子情報技術産業協会(JEITA)規格による測定値です。使用条件によって短くなる場合があります。

\*<sup>2</sup> 音量レベルを13に設定し、内蔵スピーカーで音楽を再生した場合。

# <span id="page-81-0"></span>**保証書とアフターサービス**

### **保証書**

- この製品には保証書が添付されていますの で、お買い上げの際お買い上げ店でお受け 取りください。
- 所定事項の記入および記載内容をお確かめ のうえ、大切に保存してください。
- 保証期間はお買い上げ日より1年間です。

## **アフターサービス**

#### 調子が悪いときはまずチェックを

この説明書をもう一度ご覧になってお調べく ださい。

#### それでも具合の悪いときはサービスへ

ソニーの相談窓口(裏表紙)、お買い上げ店、ま たはソニーサービス窓口にご相談ください。

#### 保証期間中の修理は

保証書の記載内容に基づいて修理させていた だきます。詳しくは保証書をご覧ください。

#### 保証期間経過後の修理は

修理によって機能が維持できる場合は、ご要 望により有料修理させていただきます。

#### 部品の保有期間について

当社ではICレコーダーの補修用性能部品(製 品の機能を維持するために必要な部品)を、製 造打ち切り後6年間保有しています。 ただし、故障の状況その他の事情により、修理 に代えて製品交換をする場合がありますので ご了承ください。

# <span id="page-82-0"></span>**故障かな?と思ったら**

修理を依頼される前に、もう一度下記項目をチェックしてみてください。それでも解決しない場 合、ご不明な点は、裏表紙に記載のICレコーダー ・カスタマーサポートページをご覧いただくか、 ソニーの相談窓口(裏表紙)までお問い合わせください。 なお、保証書とアフターサービスについては、 82ページをご参照願います。 修理に出すと、録音した内容が消えることがあります。ご了承ください。

### **こんなときは(本機)**

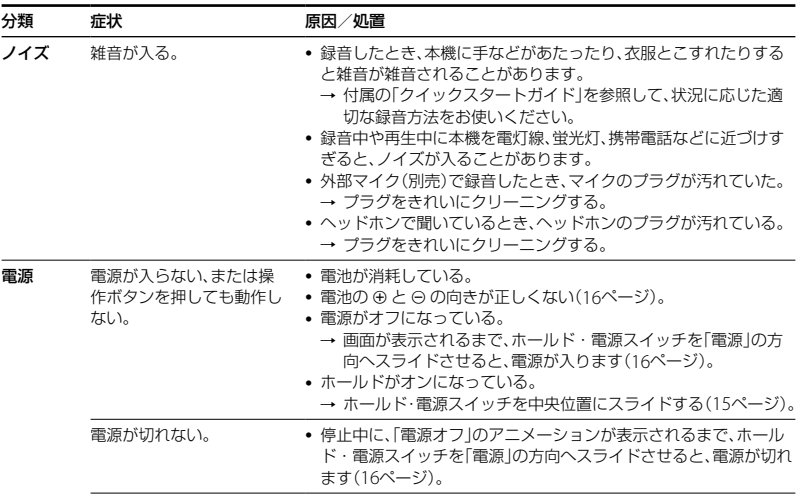

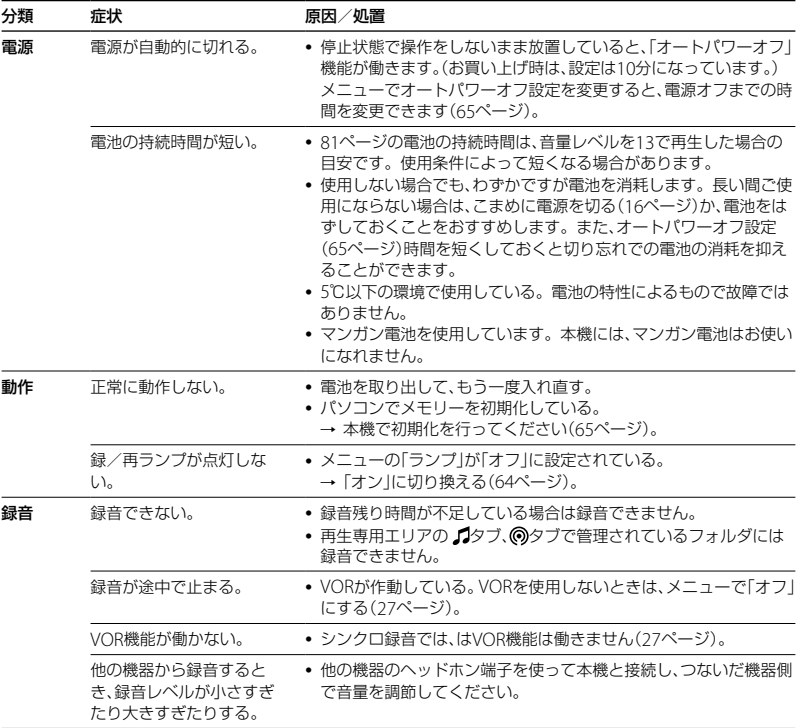

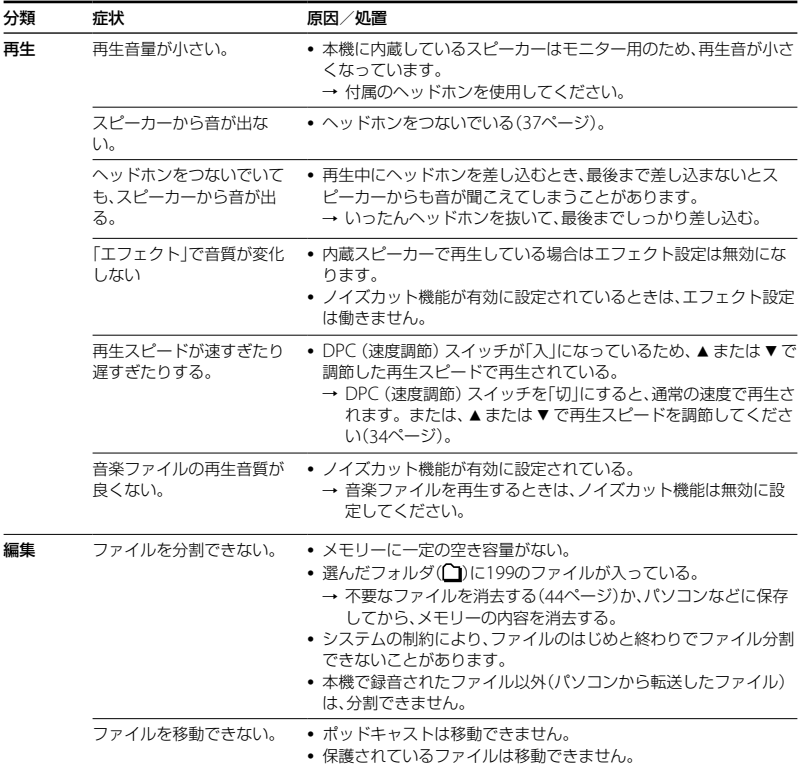

**85**

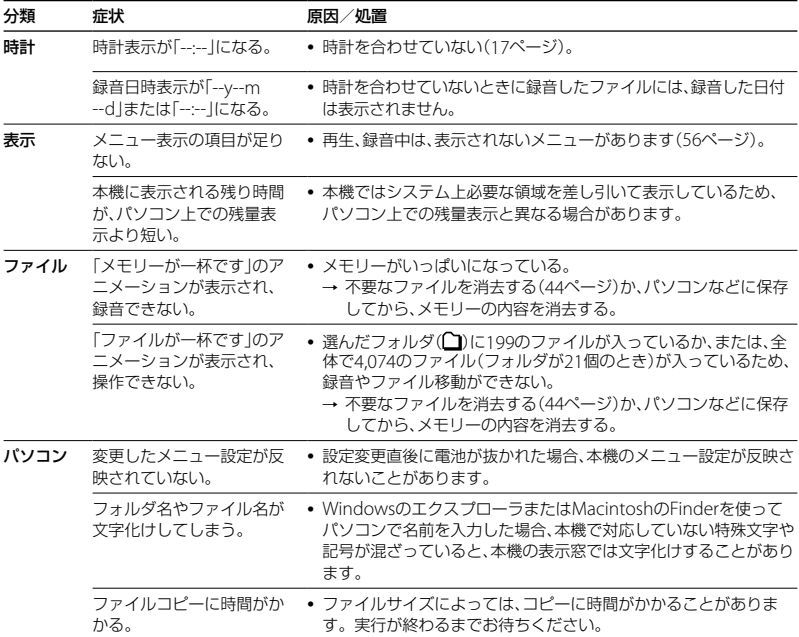

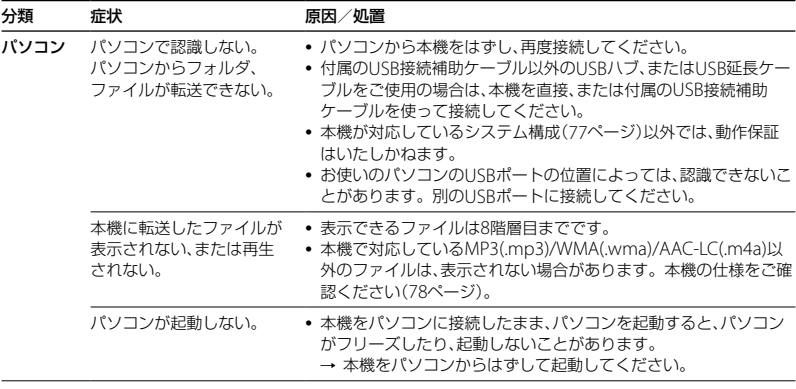

<span id="page-87-0"></span>**メッセージ表示一覧**

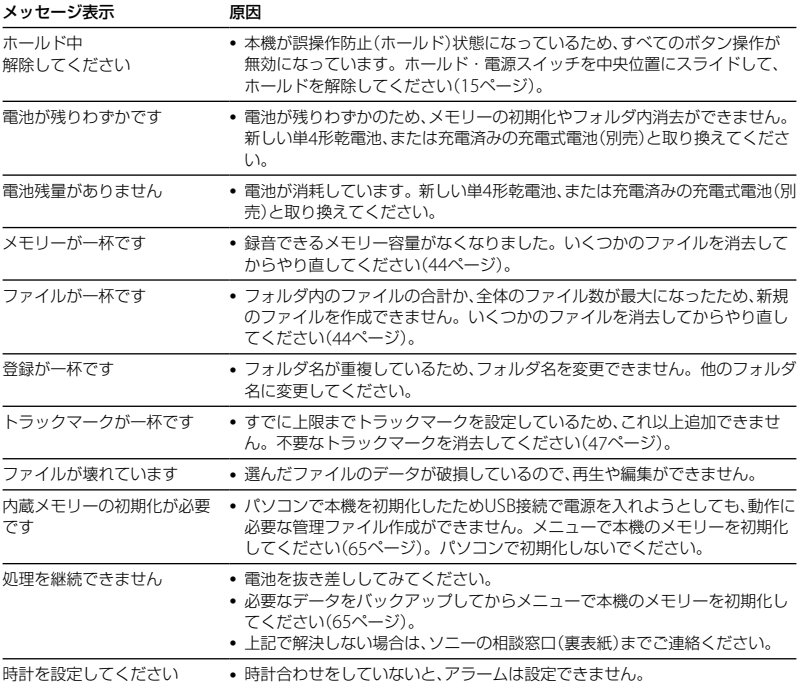

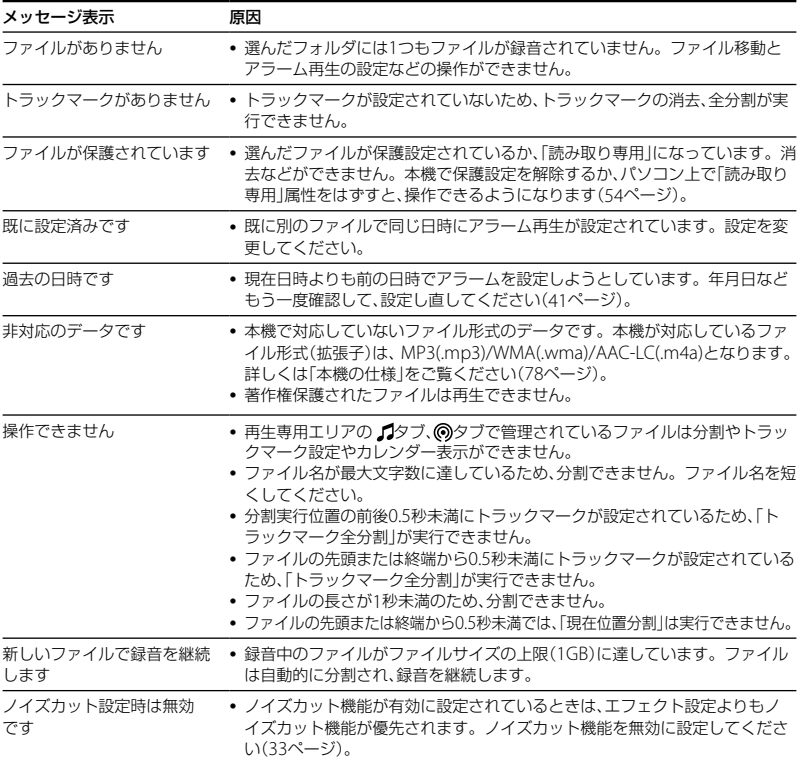

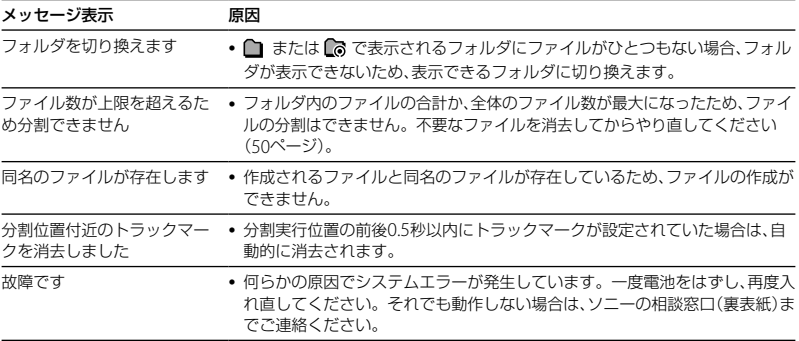

# <span id="page-90-0"></span>**システム上の制約**

ICレコーダーの録音方式では、いくつかのシステム上の制約があり、次のような症状が出る場合 があります。これらは故障ではありませんので、あらかじめご了承ください。

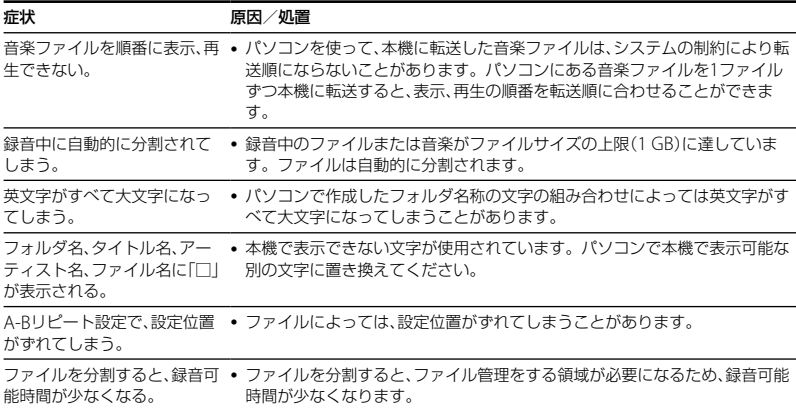

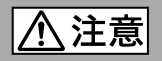

### 下記の注意事項を守らないとけがをしたり周辺の家財に 損害を与えたりすることがあります。

分解剂

#### 内部を開けない

感電の原因となることがあります。内部の点検や修理はお買い上げ店また はソニーサービス窓口にご相談ください。

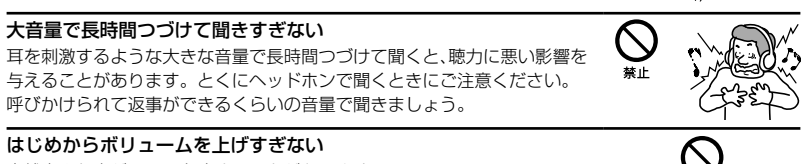

突然大きな音がでて耳を痛めることがあります。

- ●本製品の不具合により、録音や再生ができなかった場合、および録音内容が破損または消去 された場合など、いかなる場合においても録音内容の補償についてはご容赦ください。 また、いかなる場合においても、当社にて録音内容の修復、復元、複製などはいたしません。
- ●本製品を使用したことによって生じた金銭上の損害、逸失利益および第三者からのいかな る請求につきましても、当社は一切その責任を負いかねます。
- 録り直しのきかない録音の場合は、必ず事前にためし録りをしてください。
- ●お客様が録音したものは個人として楽しおなどのほかは、著作権法上、権利者に無断で使用 できません。

### バックアップのおすすめ

万一の誤消去や、 ICレコーダーの故障などによるデータの消滅や破損にそなえ、大切な録音 内容は、必ず予備として、パソコンに保存してください。

## **電池についての安全上のご注意**

液漏れ・破裂・発熱・発火・誤飲による大けがや失明を避けるため、以下の注意事項を必ずお守 りください。

電池の種類については、電池本体上の表示をご確認ください。 種類によっては該当しない注意事項もあります。

#### 充電式電池

- ニカド(Ni-Cd)
- ニッケル水素(Ni-MH)
- リチウムイオン(Li-ion)

#### 乾電池

アルカリ、マンガン

#### 危険 **充電式電池、乾電池が液漏れしたとき**

- 充電式電池、乾電池の液が漏れたときは素手で液をさわらない。
- 液が本体内部に残ることがあるため、ソニーの相談窓口(裏表紙)またはソニーサービス窓口に相談す る。
- 液が目に入ったときは、失明の原因になることがあるため、目をこすらず、すぐに水道水などのきれい な水で充分洗い、ただちに医師に相談する。
- 液が身体や衣服についたときは、やけどやけがの原因になるため、すぐにきれいな水で洗い流し、皮膚 に炎症やけがの症状があるときには医師に相談する。

# $\bigwedge$  后 険 充電式電池について

- 機器の表示に合わせて+と-を正しく入れる。
- バッテリーキャリングケースが付属されている場合は、必ずキャリングケースに入れて携帯、保管す る。
- 火の中に入れない。
- ショートさせたり、分解、加熱しない。
- コイン、キー、ネックレスなどの金属類と一緒に携帯、保管しない。
- 火のそばや直射日光のあたるところ、炎天下の車中など、高温の場所で使用、保管、放置しない。
- 水などで濡らさない。風呂場などの湿気の多いところで使わない。
- 外装のビニールチューブをはがしたり、傷つけない。
- 指定された種類の充電式電池以外は使用しない。
- 長時間使用しないときや、長時間USB ACアダプターで使用するときは取りはずす。
- 液漏れした電池は使わない。
- 種類の違う電池を混ぜて使わない。

## 日本国内での充電式電池の廃棄について

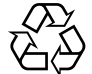

ニッケル水素充電池は、リサイクルできます。不要になったニッケル水素充電池 は、金属部にセロハンテープなどの絶縁テープを貼って充電式電池リサイクル協 力店へお持ちください。

#### 充電式電池の回収・リサイクルおよびリサイクル協力店については一般社団法人 Ni-MH JBRCホームページ<http://www.jbrc.net/hp/contents/index.html>を参照して ください。

- 小さい電池は飲み込むおそれがあるので、乳幼児の手の届かないところに保管する。 電池を飲み込ん だときは、窒息や胃などへの障害の原因になるので、ただちに医師に相談してください。
- 機器の表示に合わせて+と-を正しく入れる。
- 充電しない。
- 火の中に入れない。
- ショートさせたり、分解したり、加熱したりしない。
- コイン、キー、ネックレスなどの金属類と一緒に携帯、保管しない。
- 使い切った電池は取りはずす。長時間使用しないときや、 USB ACアダプターで使用するときも取り はずす。
- 新しい電池と使用した電池、種類の異なる電池を混ぜて使わない。
- 液漏れした電池は使わない。

# **乾電池について**

- 火のそばや直射日光の当たるところ、炎天下の車中など、高温の場所で使用、保管、放置しない。
- 水などで濡らさない。風呂場などの湿気の多いところで使わない。
- 外装のビニールチューブをはがしたり、傷つけない。
- 指定された種類の電池以外は使用しない。

#### **お願い**

使用済み充電式電池は貴重な資源です。端子(金属部分)にテープを貼るなどの処理をして、充電式電池 リサイクル協力店にご持参ください。

# **著作権と商標について**

### 著作権について

- 権利者の許諾を得ることなく、このマニュア ルの全部または一部を複製、転用、送信等を 行うことは、著作権法上禁止されております。
- あなたが録音したものは、個人として楽し むなどの他は、著作権法上権利者に無断で 使用できません。著作権の対象になってい る画像やデータの記録されたメディアは、 著作権法の規定による範囲内で使用する以 外はご利用いただけませんので、ご注意く ださい。

### 商標について

- Microsoft、 Windows、 Windows Vista、 Windows Mediaは、米国Microsoft Corporationの米国およびその他の国にお ける登録商標または商標です。
- MacintoshおよびMac OSは米国その他の 国で登録されたApple Inc.の商標です。
- 本機はFraunhofer IISおよびThomsonの MPEG Layer-3オーディオコーディング技 術と特許に基づく許諾製品です。

その他、本書で登場するシステム名、製品名、 サービス名は、一般に各開発メーカーの登録 商標あるいは商標です。なお、本文中では®、 ™マークは明記していません。

This product contains technology subject to certain intellectual property rights of Microsoft.

Use or distribution of this technology outside of this product is prohibited without the appropriate license(s) from Microsoft

# 索引

## 数字、記号、アルファベット順

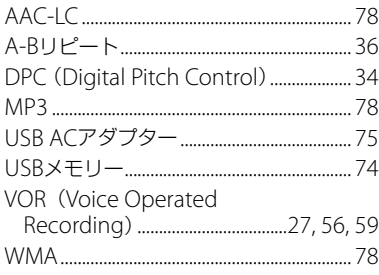

## 五十音順

## あ行

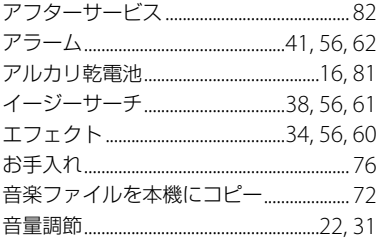

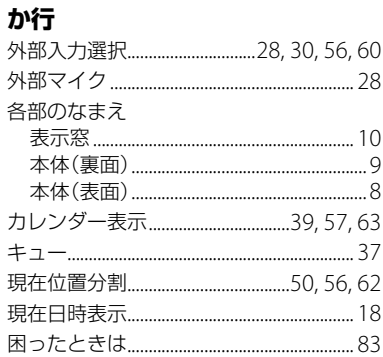

# さ行

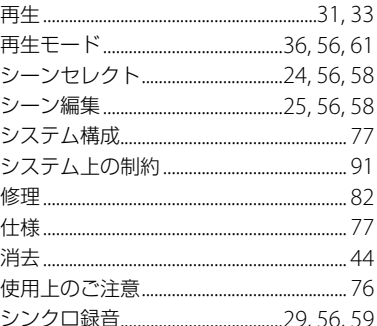

# 索

## た行

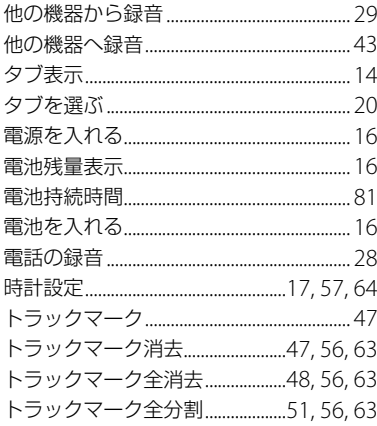

# な行

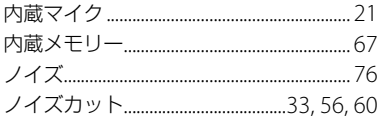

## は行

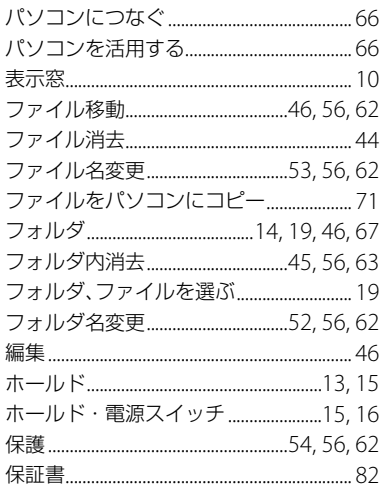

## ま行

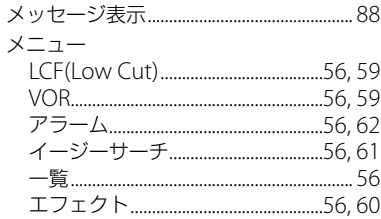

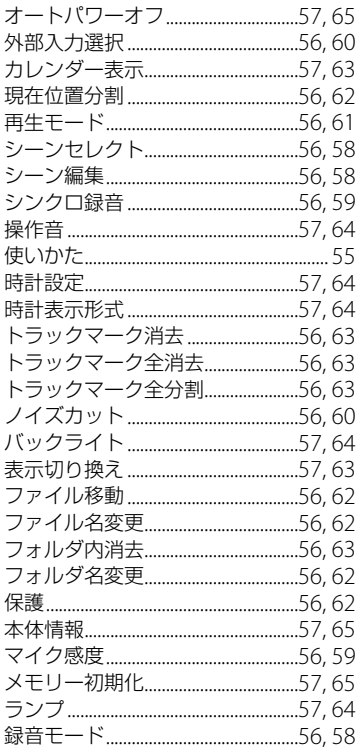

## ら行

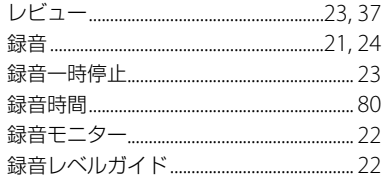

索引

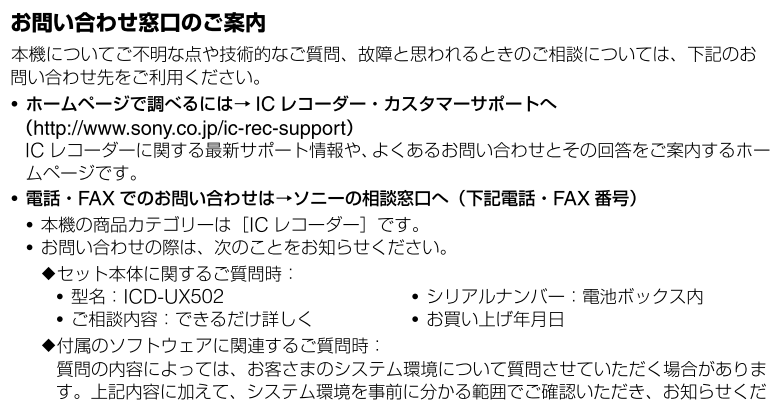

さい。

よくあるお問い合わせ、窓口受付時間などはホームページをご活用ください。

#### http://www.sony.co.jp/support

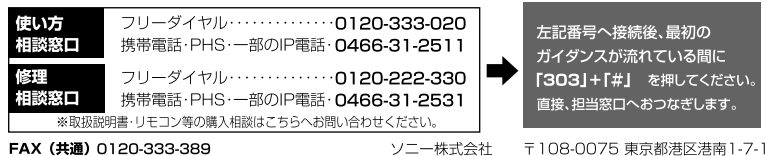

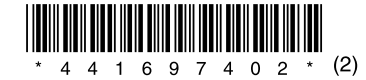